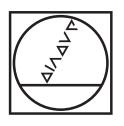

## **HEIDENHAIN**

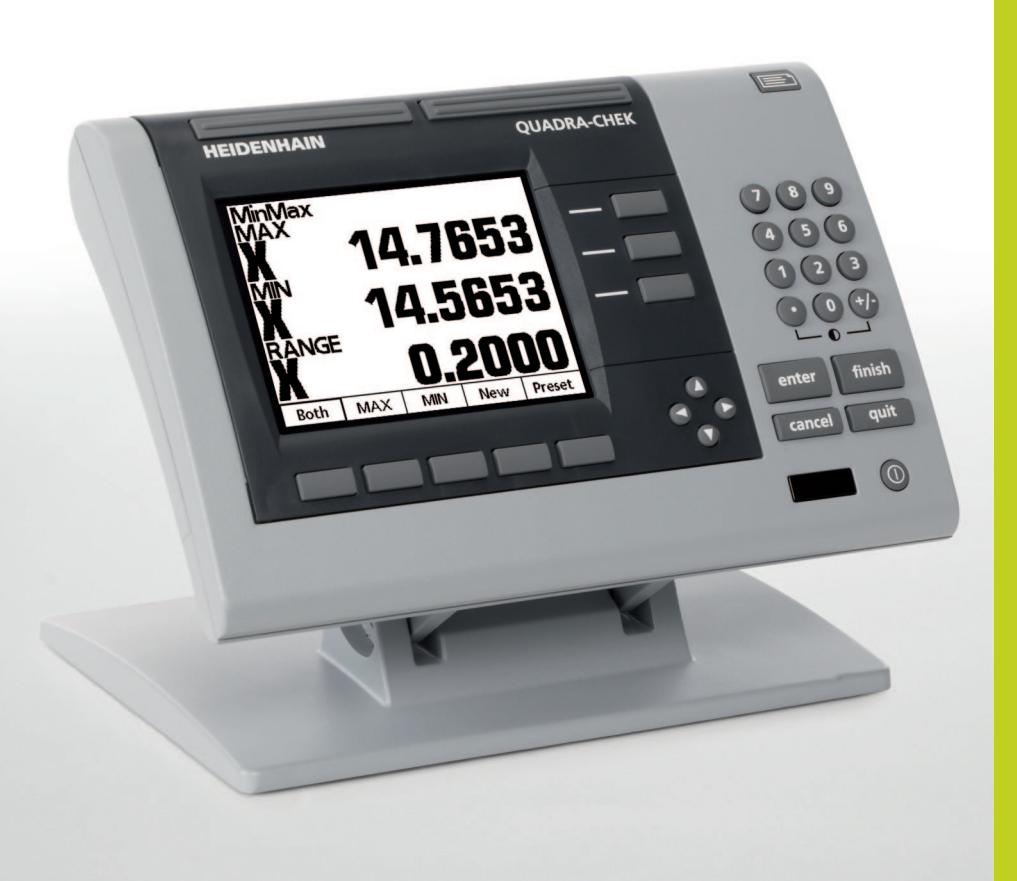

Operating Instructions

## **ND 1100 QUADRA-CHEK**

**(QC 100)**

**English (en) 2/2010**

# Quadra-Chek® 100 User's Guide

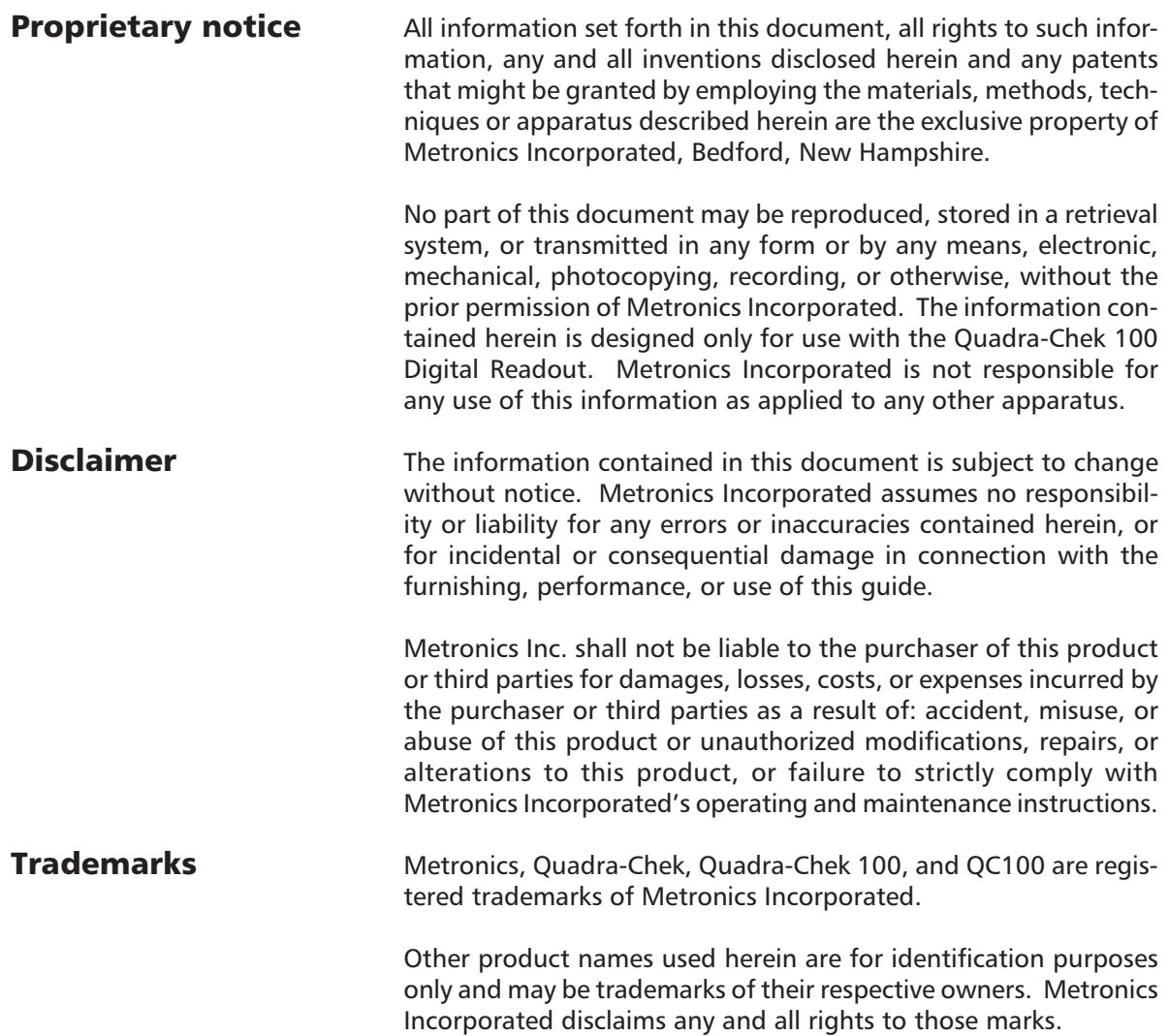

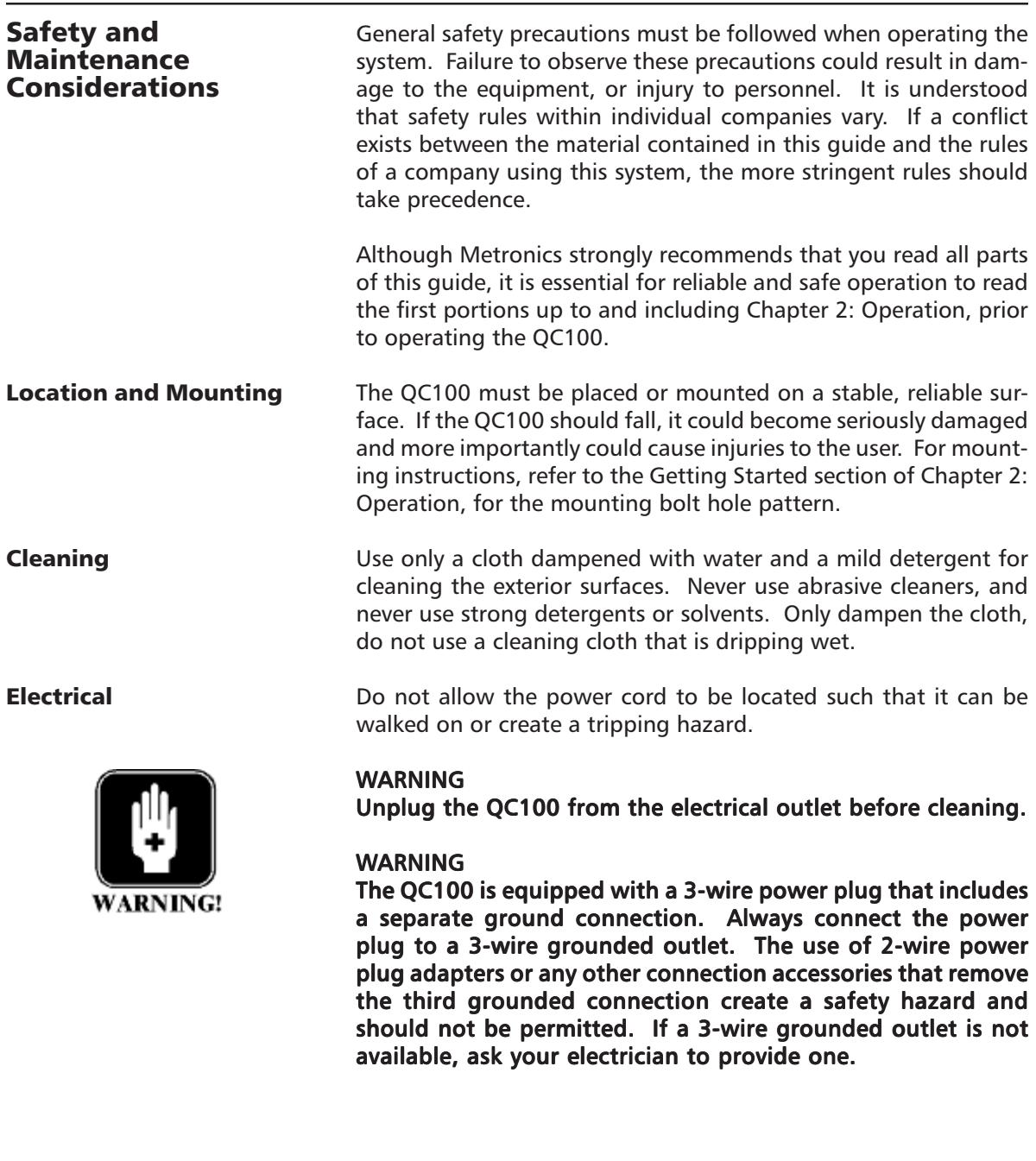

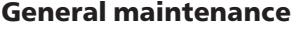

Unplug the QC100 from the wall outlet and seek the assistance of a qualified service technician if:

- The power cord is frayed or damaged or the power plug is damaged
- Liquid is spilled or splashed onto the enclosure
- The QC100 has been dropped or the exterior has been damaged
- The QC100 exhibits degraded performance or indicates a need for service some other way

#### Backup battery charging

#### FCC compliance statement

The QC100 utilizes an internal battery to maintain system configuration settings during power interruptions. A battery circuit charges this backup battery during periods of normal operation.

When the QC100 is used on a daily basis, the backup battery will be adequately charged to maintain configuration settings during power outages. However, over extended periods of nonuse, the battery might lose the charge necessary to maintain configuration settings. To keep the backup battery charged over extended periods of nonuse, apply power to the QC100 and leave it turned on for a minimum of 2 days each month.

#### FCC Rule NP15R Rev. 23, June, 1989

This equipment has been tested and found to comply with the limits for a Class A digital device, pursuant to Part 15 of the FCC Rules. These limits are designed to provide reasonable protection against harmful interference when the equipment is operated in a commercial environment. This equipment generates, uses, and can radiate radio frequency energy and, if not installed and used in accordance with the instructions in this guide, may cause harmful interference to radio communication. Operation of this equipment in a residential area is likely to cause harmful interference, in which case the user will be required to correct the interference at his own expense.

Shielded cables must be used with this unit to ensure compliance with Class A FCC limits. The connection of a nonshielded equipment interface cable to this equipment will invalidate the FCC Certification of this device and may cause interference levels which exceed the limits established by the FCC for this equipment. It is the responsibility of the user to obtain and use a shielded equipment interface cable with this device. Do not leave cables connected to unused interfaces. Changes or modifications not expressly approved by the manufacturer could void the user's authority to operate the equipment.

#### For Canadian Users:

This Class "A" digital apparatus meets all requirements of the Canadian Interference-Causing Equipment Regulations.

Cet appareil numérique de la classe "A" respecte toutes les exigences du Reglement sur le matériel brouilleur du Canada.

#### Guide Part Number: 11A10488

## Printing History:<br>May, 2000

First Printing Revision 1.0 August, 2005 Second Printing Revision 2.0

Software Version: 1.0

## Introduction

The material in this guide is divided into 5 chapters ranging from introductory material and basic operation to more advanced topics including system configuration. If you are an advanced user of digital readouts, feel free to skim the material contained in the first two chapters of this guide, but do not begin to operate the readout unless you're confident that you understand the essential information contained in these chapters. About this manual

> After an initial review, this guide will become an invaluable reference source that should be used routinely to answer questions and ensure smooth continued operation of the readout. The comprehensive table of contents and index facilitate rapid access to specific information contained within the guide.

Who should read this guide

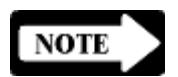

This user's guide is intended for operators, technicians, supervisors and dealer representatives.

#### **NOTE**

While system configuration and set up instructions are provided in Chapter 4: System Setup, this information is intended only for technically qualified supervisors and dealer representatives. Operators should not attempt to alter the configuration of the QC100.

Chapter 1: Overview An overview of QC100 system including specifications Chapter 2: Operation Detailed descriptions of controls and indicators, and instructions for measuring, constructing and creating features Chapter 3: Communications Serial (RS232) and parallel communication with printers and IBM-compatible personal computers What this guide covers

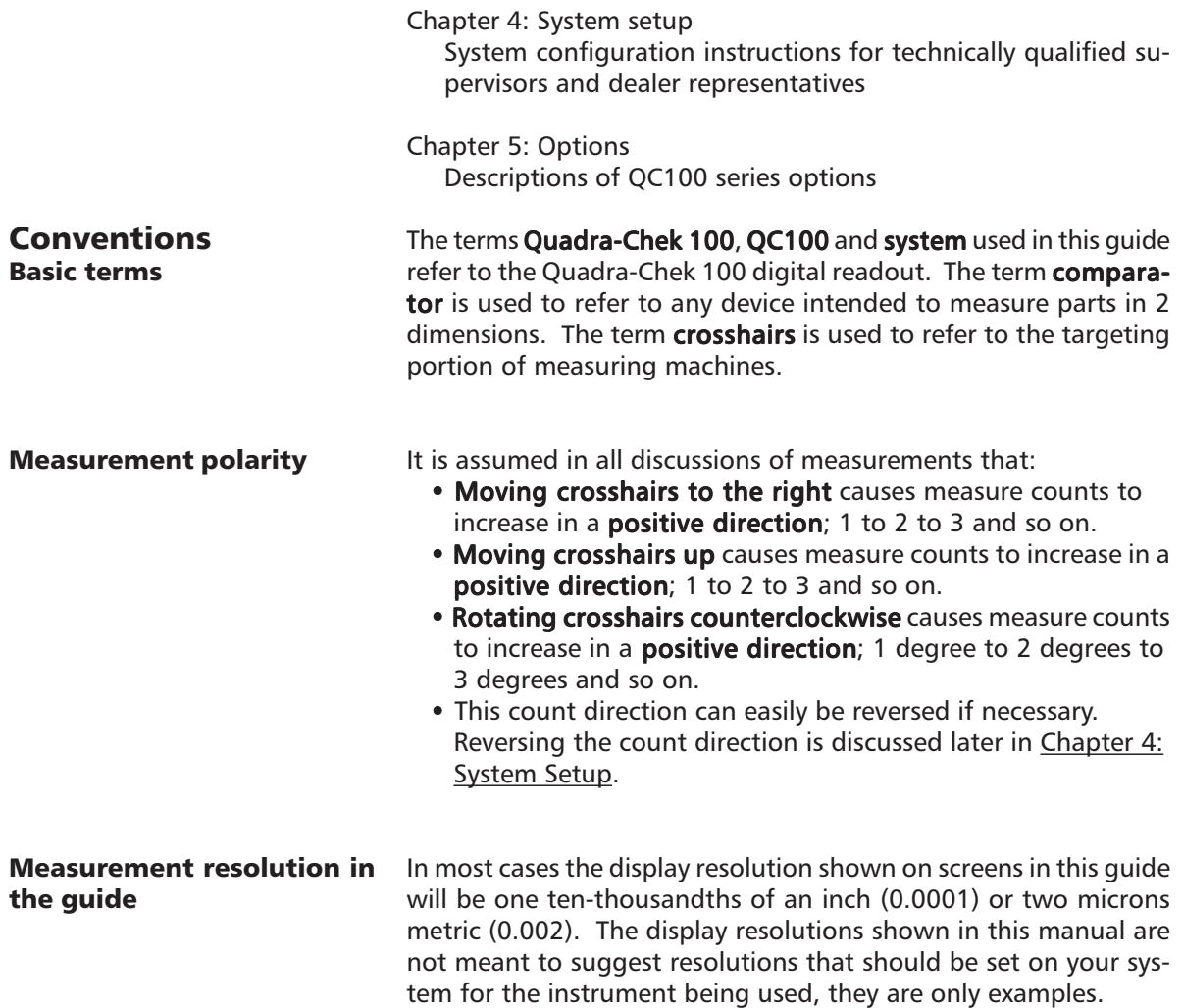

#### Icons

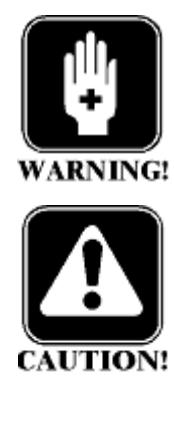

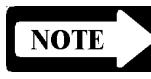

Type styles

Accuracy and precision

This guide uses the following icons to highlight information:

The raised hand icon indicates a warning regarding a situation or condition that could lead to personal injury or death. You should not proceed until you read and thoroughly understand the warning message. Warning messages are shown in bold type.

The exclamation point icon indicates a caution regarding a situation or condition that could lead to equipment malfunction or damage. You should not proceed until you read and fully understand the caution message. Caution messages are shown in bold type.

The note icon indicates additional or supplementary information about an activity or concept. Notes are shown in bold type.

#### Warnings, cautions, notes and the titles of front panel keys or system commands and menus shown in instructions are shown in bold type.

The QC100 is capable of great accuracy and precision and may surpass the measurement-accuracy capability of the human operator. The system is also capable of displaying higher resolution and more significant figures than is often needed. These facts may be important in your interpretation and use of the measurement data provided by the system.

System configuration and setup Metronics, Incorporated assumes that all QC100 systems will be configured and setup for the end-user by dealer or OEM representatives. This setup includes calibration according to the user's optical comparator or similar device, and configuration of error compensation if necessary.

> When the end-user installs a new comparator, it will probably be necessary to perform configuration and setup again. In that case, technically qualified supervisory personnel can refer to Chapter 4: System Setup, or can contact their dealer representatives for assistance.

#### Introduction

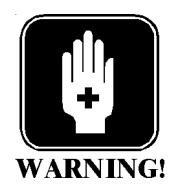

#### WARNING

There is never any reason to open the QC100 enclosure. There are no user-serviceable components or assemblies inside. As with any electronic instrument, there is a danger of electrical shock and damage to the instrument if the enclosure is opened.

## **Table of Contents**

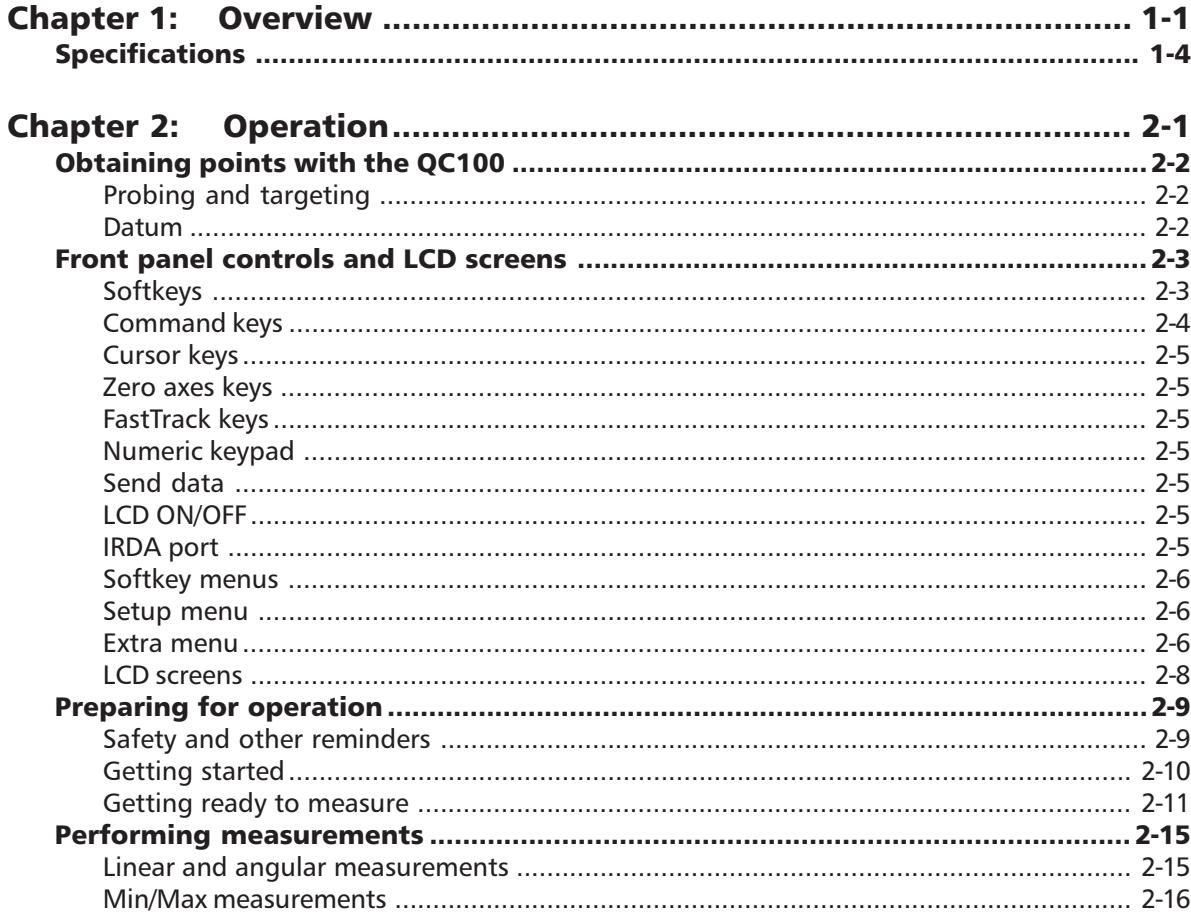

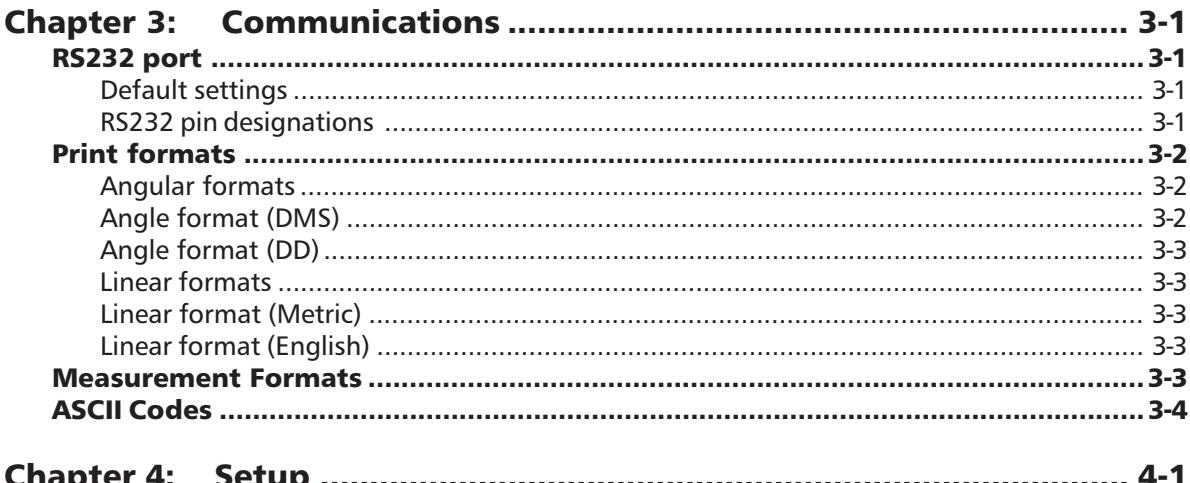

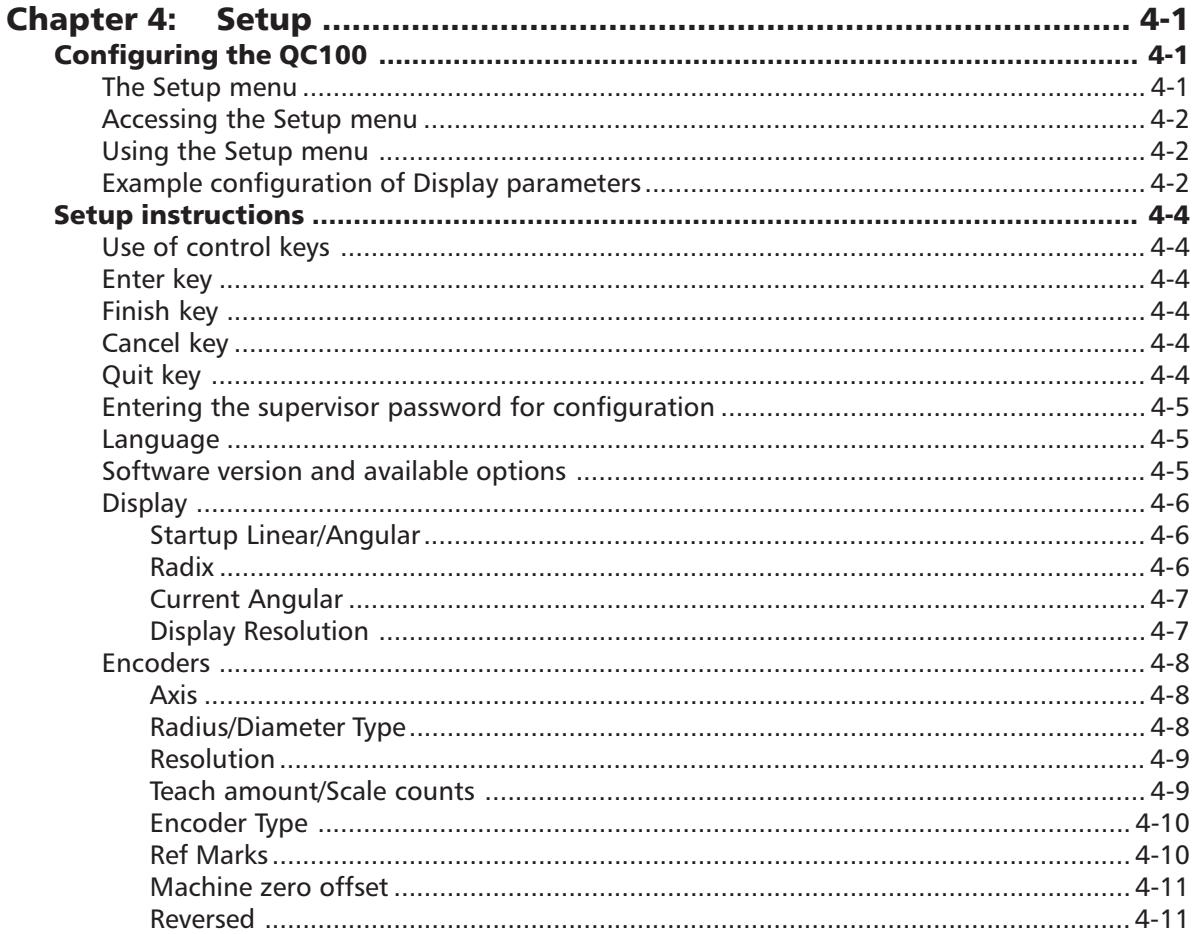

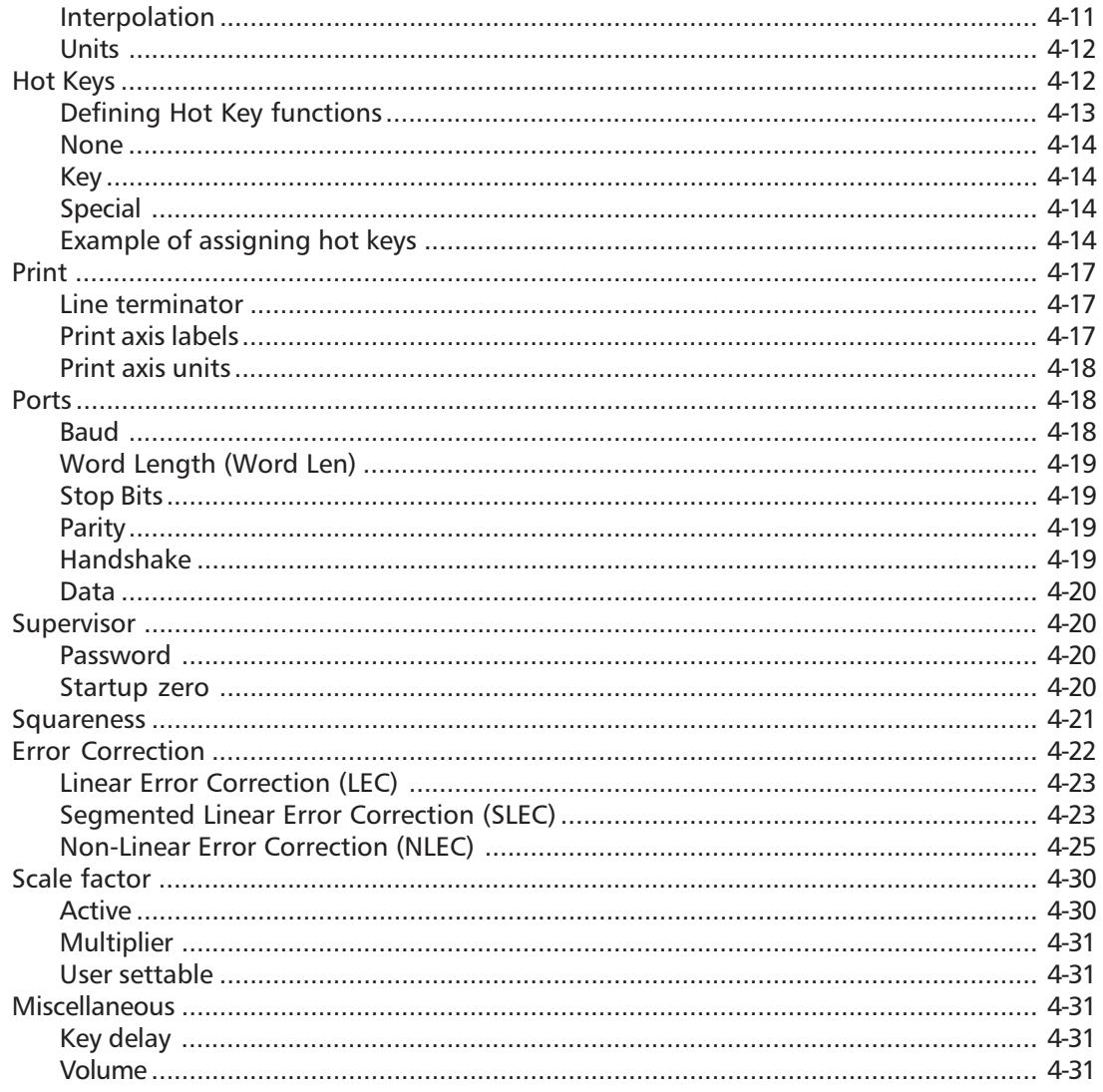

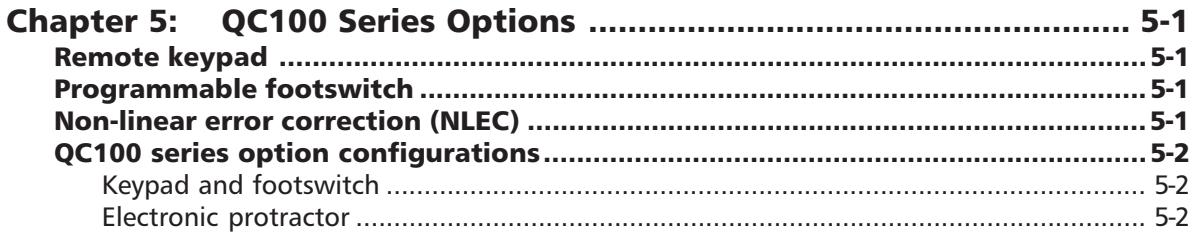

#### **Index**

## Chapter 1 **Overview**

The Quadra-Chek 100® is an advanced digital readout system for performing 2, 3 and 4 axis measurements at very high levels of precision and accuracy. The QC100 can be used with optical comparators, toolmaker's microscopes, touch-probes and video measurement systems to perform precision measurements as part of in-line production activities or final quality inspection.

The intuitive interface will be familiar to users of the Quadra-Chek 1000<sup>®</sup> and other Metronics products. Operators will find the QC100® easy to understand and use thanks to a large LCD display and front panel keys clearly marked with familiar function and mode symbols.

The large LCD displays alphanumeric and graphic information for the current measurement, measurement features and measurement data clearly on one screen, eliminating the need to page or

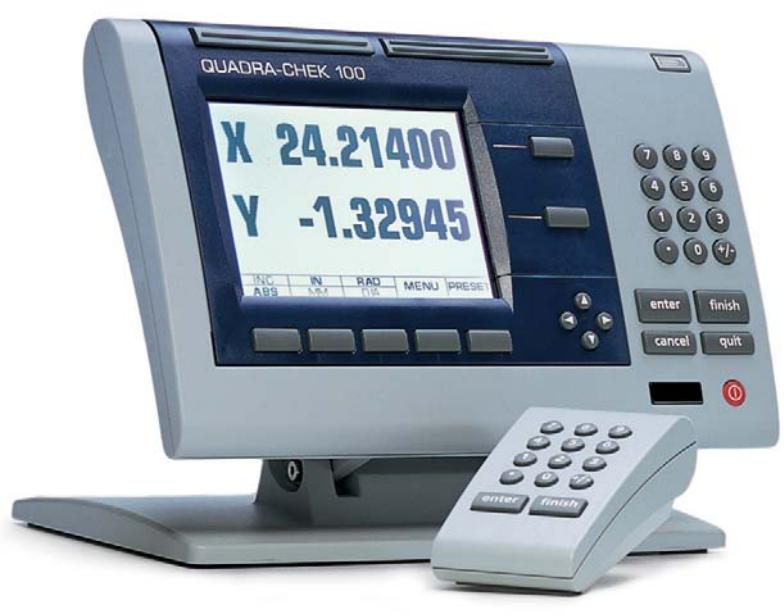

scroll for information.

Panel keys are provided for entering numeric data, zeroing axes, turning the LCD on or off and sending data to a printer or computer.

Softkeys are also provided that work in conjunction with changing measurement-specific functions displayed on the LCD screen.

Two large FastTrack keys located over the LCD can be programmed as hotkeys that initiate frequently used system functions and can be quickly

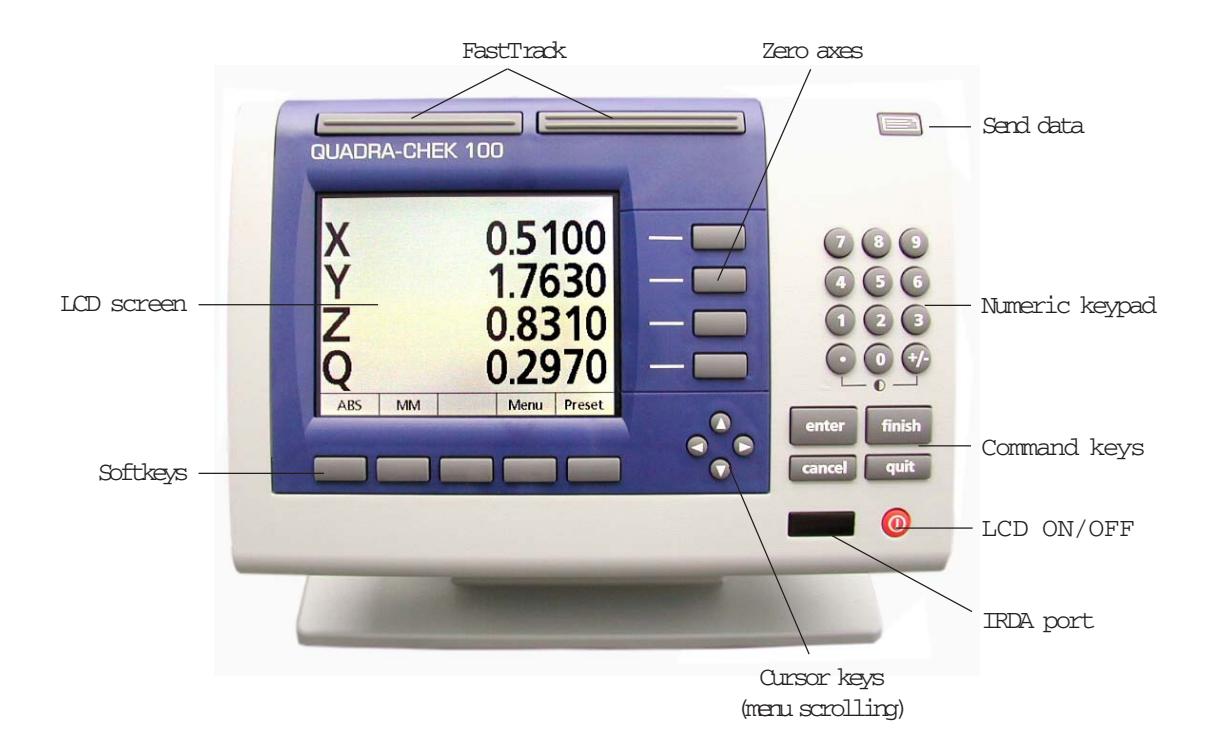

pressed without looking at the front panel. In addition, most keys on the front panel can be programmed as hotkeys to initiate commonly used functions.

All front panel keys provide tactile sensory feedback, and many key-press operations can be configured by supervisors or dealer representatives to generate an audible sound.

Speaker and external speaker jack outputs are provided that can be adjusted for quiet or noisy environments. Ear phones can be plugged into the external speaker jack to facilitate silent operation in quiet environments.

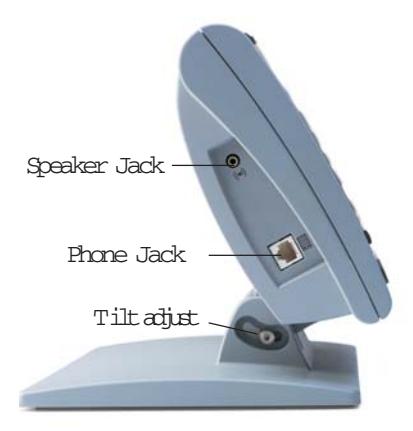

#### Quadra-Chek® QC100

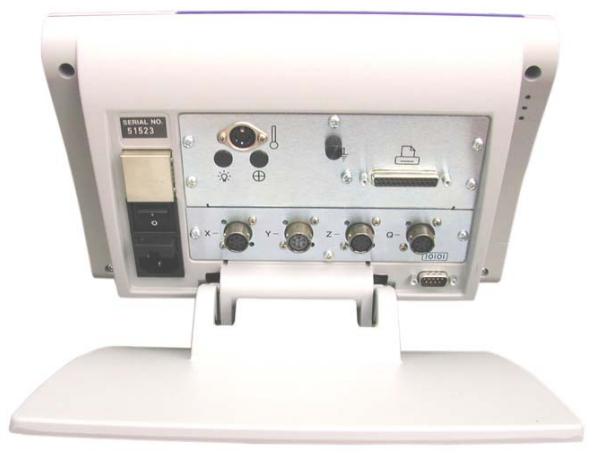

Input/Output connectors

The compact ergonomic design and adjustable-tilt front panel of the QC100 allow users to locate and mount the instrument in a wide variety of environments to accommodate nearly any viewing requirement. The tilt front panel can be adjusted and secured in any convenient position. Rubber feet on the bottom prevent slipping when the system is not permanently bolted to a worksurface. Bolt holes are provided in the mounting stand that match the pattern of the QC 1000.

Measurements viewed on the front panel LCD can be transmitted to an IBM-compatible personal computer over a standard serial port connection, or to a printer over a parallel or serial port. An infrared (IRDA) port is also included on the front panel for communication with computers and other infrared-compatible devices.

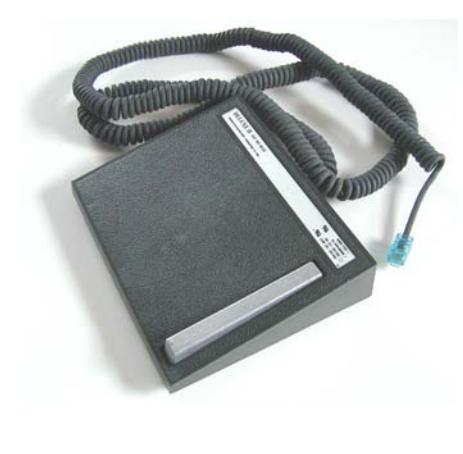

An optional foot switch and remote keypad are available for control and data entry when the user is not close to the front panel.

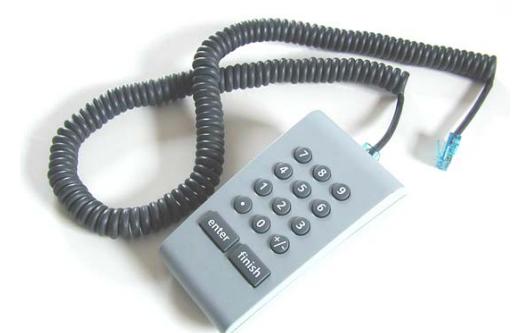

#### Available options and software version

You system's available options and the software version are listed in the Language screen of the Setup menu. Refer to Chapter 4: Setup for details.

#### Chapter 1 Overview

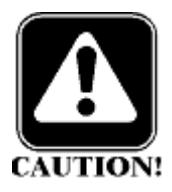

#### **Specifications** Input Voltage Range: 85 VAC to 264 VAC. 1.0 Amp maximum (Auto switchable) **Fuse:** 1.6 Amp 250V Slow Blow 5X20mm Input Frequency: 43Hz to 63Hz

#### CAUTION

For continued protection against fire, replace only with a fuse of the specified voltage and current ratings.

#### **Environmental Conditions:**

Temperature: 0°C to 45°C (32°F TO 113°F) non-condensing Humidity: 90%rh Altitude: 2000 meters Pollution Degree: 2 Installation Category: II

#### Dimensions:

Enclosure (WxHxD): 11.5" X 7.5" X 2.75" Base (WxHxD): 10" X 2" X 7.8" Enclosure weight: 3.5 lbs. Base weight: 7 lbs.

## LCD:

Display digit size: 0.5"

Size/color: 6" black and white

#### ENC tests: EN61326:1998

EMC for electrical equipment for measurement, control and laboratory use

#### EN61010

Safety requirements for electrical equipment for measurement, control and laboratory use

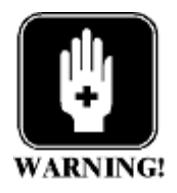

#### WARNING:

To reduce the risk of electrical shock, never remove the cover or open the enclosure. There are no user-servicable parts inside. Refer all service requirements to qualified service personnel. personnel.

## Chapter 2 **Operation**

This chapter describes how to operate the QC100. Instructions will show typical LCD screen contents. This chapter includes:

• Measuring with the QC100 page 2-2 • Probing and targeting page 2-2 • Datum page 2-2 • Front panel controls and LCD screens page 2-3 • Front panel keys page 2-3 • LCD menus page 2-8 • Preparing for operation **page 2-9** • Performing measurements page 2-15

The contents of LCD screens will reflect a system using X and Y axis encoders configured with factory default settings. Your system may also include Z and/or Q axis encoders and might have slightly different defaults and operating parameters, however the instructions in this chapter are generic and will apply equally well to all systems.

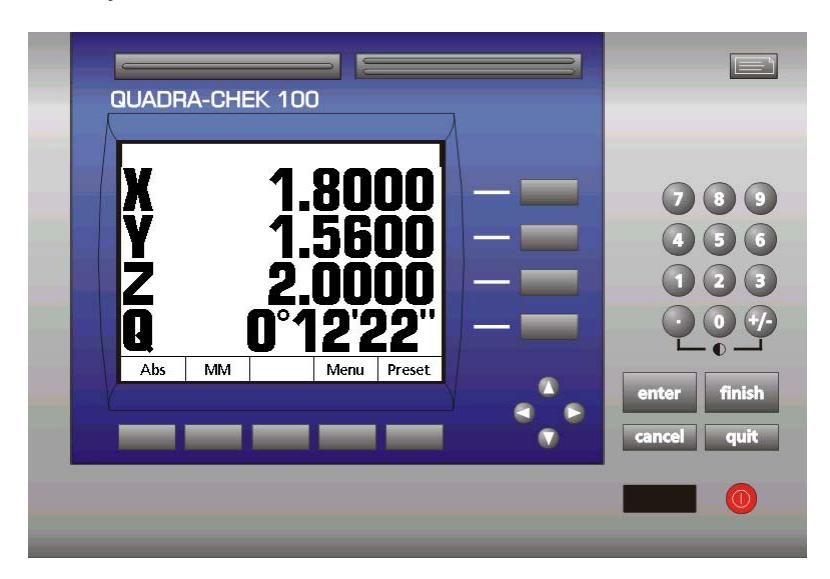

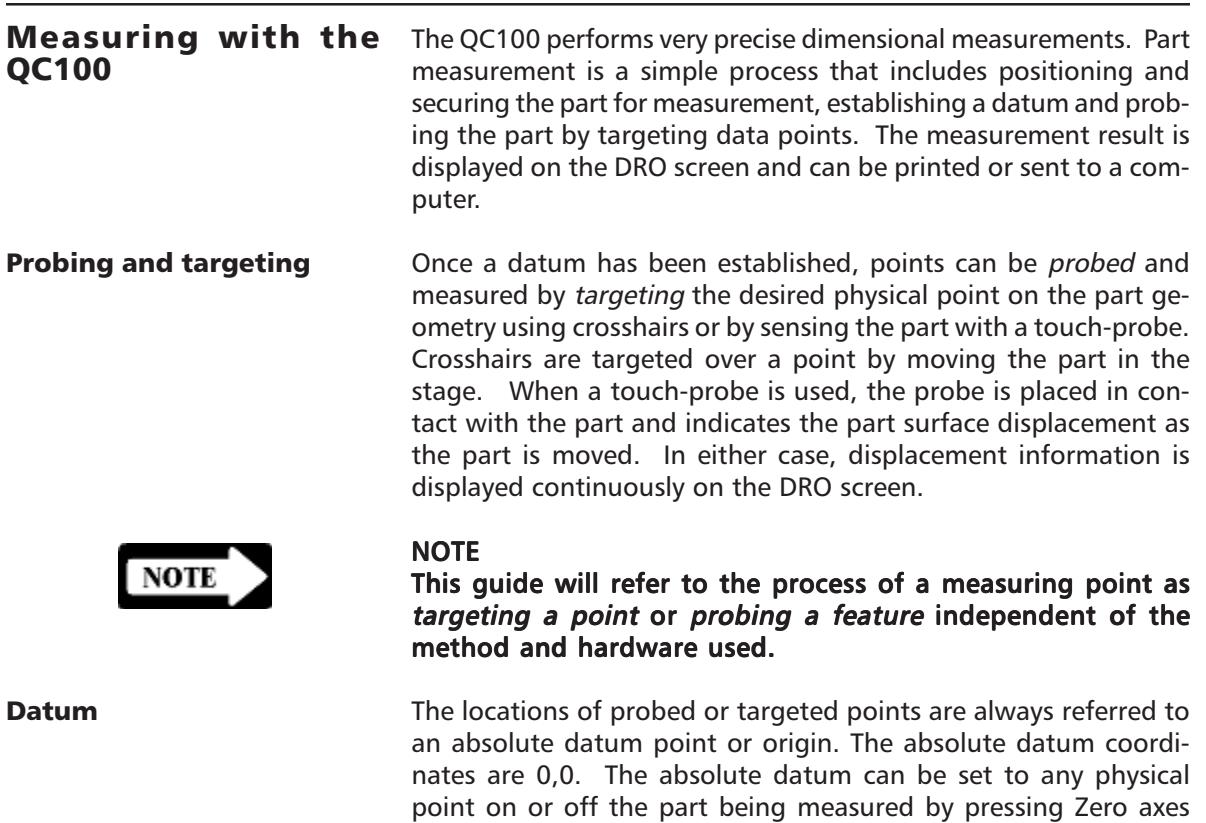

ing the Preset function.

ing.

keys on the front panel. Setting the absolute datum and orienting the axes establishes a reference frame within which a second (incremental) datum can be defined for incremental measurements.

The datums can be zeroed using the Zero axes keys or can be set to non-zero values that are entered from the numeric keypad us-

Presetting a datum is useful when measurements are made from a known part coordinate such as a point specified by a part draw-

#### Front panel controls and LCD screens

The QC100 front panel controls will be explained in detail. Explanations will include the typical LCD screen images associated with each control. Please read this portion of the guide carefully as subsequent operating instructions depend on a familiarity with user controls and LCD screen content.

The softkeys initiate functions that appear above the keys at the bottom of the LCD screen. As different system functions are used, the supporting softkey screen commands change in support.

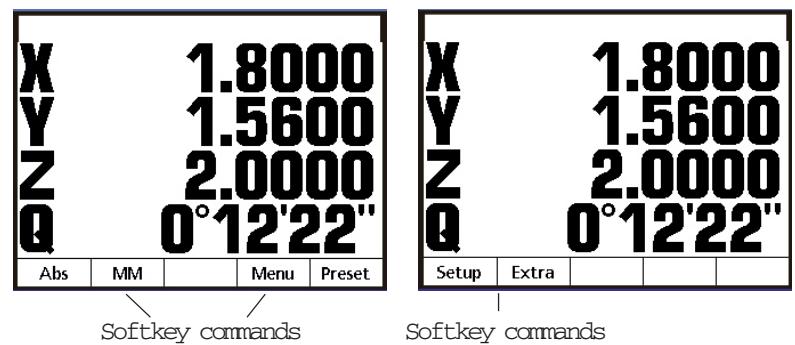

Softkey selections presented at the bottom of LCD screens provide alternative viewing, measurement and configuration functions that

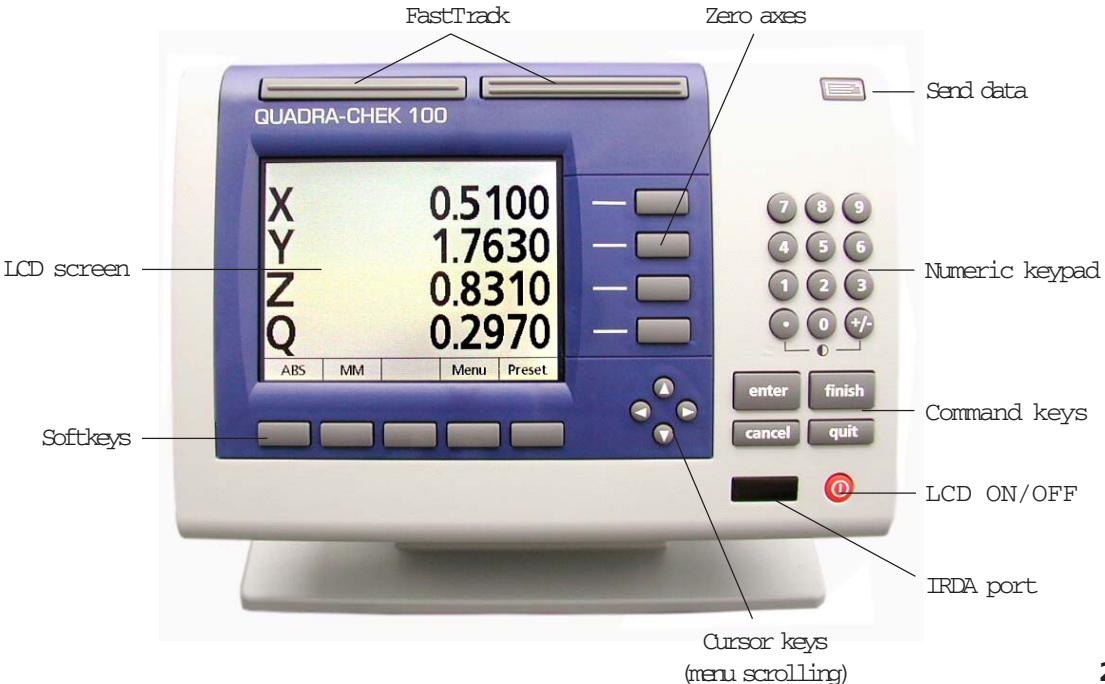

#### Softkeys

are unique to specific screens. Softkeys can be configured to provide a variety of commonly used functions by supervisors or dealer representatives.

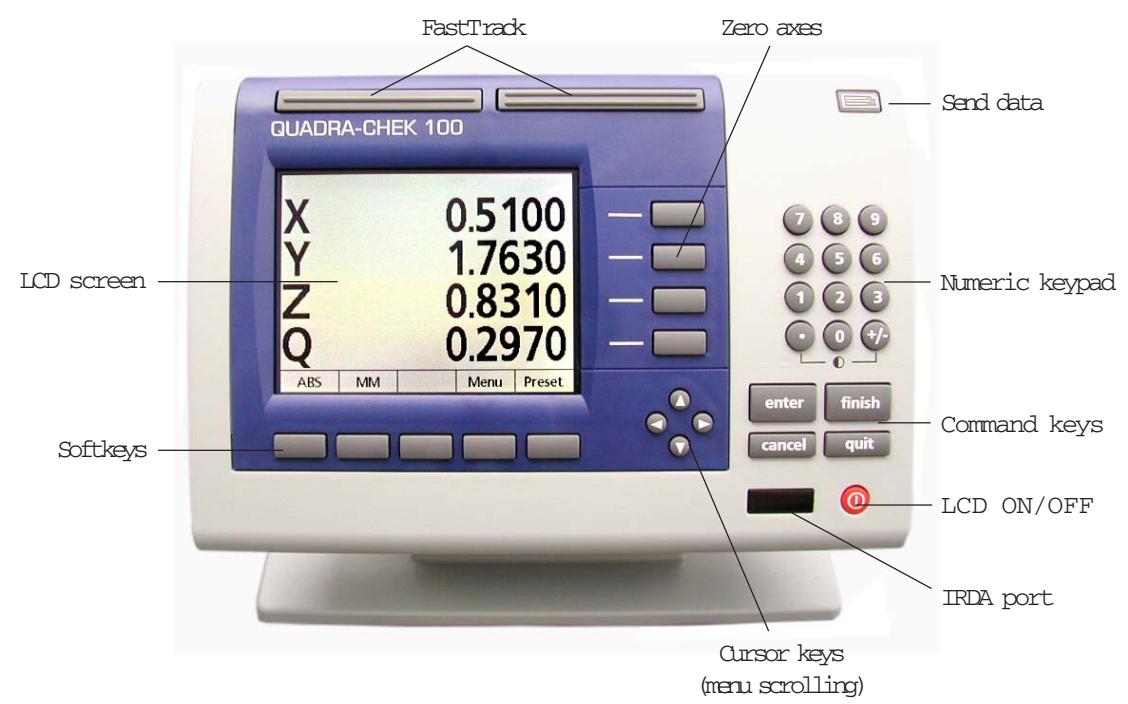

#### Command keys

The command keys are used to enter individual data points, finish a data entry session, cancel (or delete) the last data entry, or quit the current activity and return to the DRO screen.

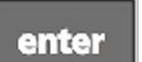

#### Enter

Enters data for a measurement. Information highlighted on the LCD is stored as measurement or configuration data. This information includes probed location coordinates (each time a point is targeted), data from stored features or alphanumeric data for a configuration data field.

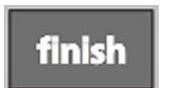

#### Finish

Completes the part probing or data entry process for a measurement.

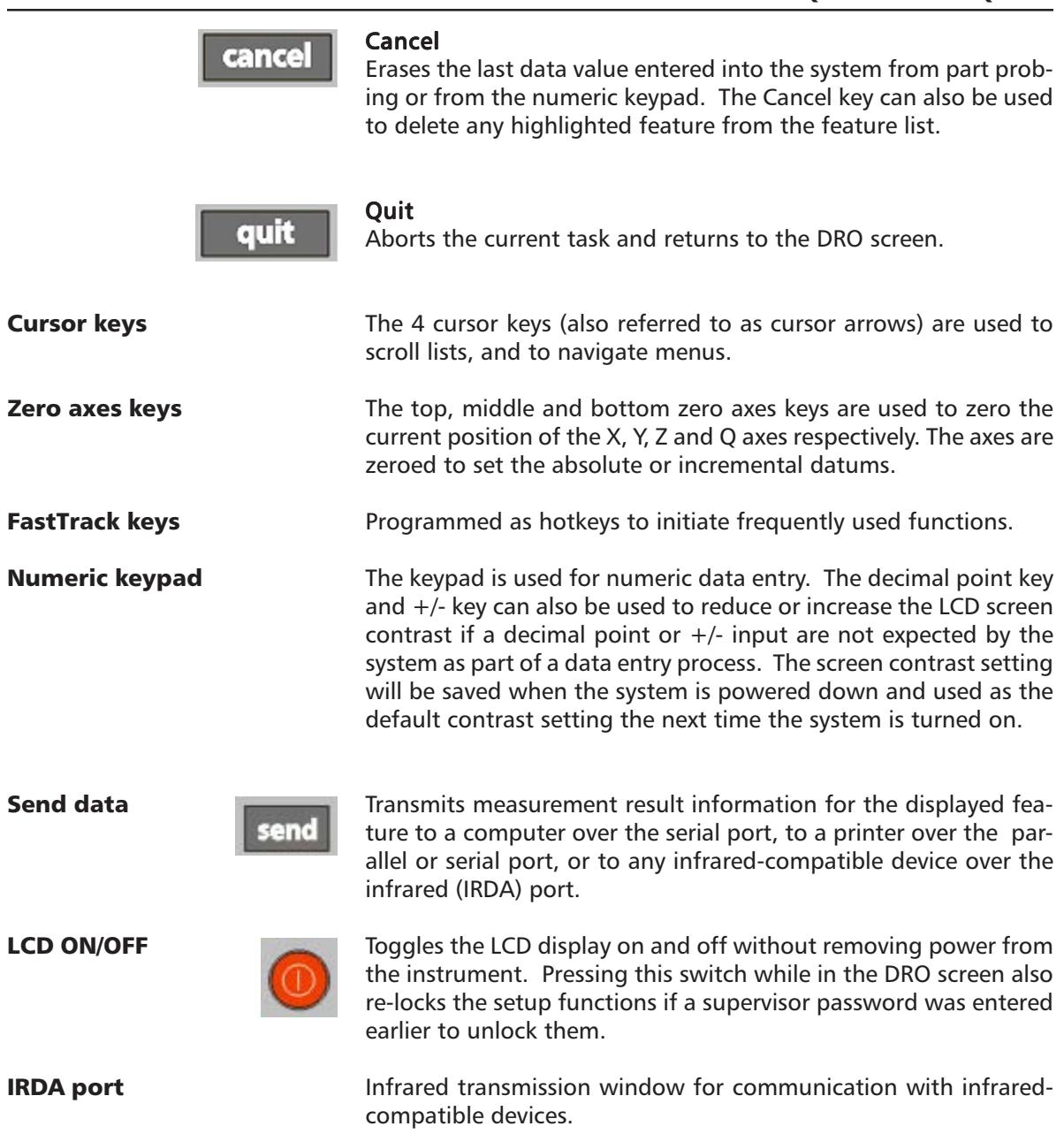

#### Softkey menus

An important collection of configuration, measurement and display functions can be made available by activating the **Softkey Menu** functions. These

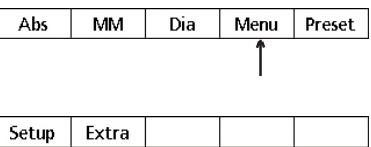

functions are contained in the **Setup** and **Extra menus** which are displayed by pressing the **Menu softkey**.

The **Setup menu** is used only by supervisors and dealer represen-

### Setup menu Setup Extra

NOTE

tatives to configure the advanced measurement, display and communication parameters of the QC100 system. Use of the Setup menu is discussed for supervisors and dealer representatives later in Chapter 4: Setup.

#### **NOTE**

Operators should not attempt to use the Setup menu to change system configurations.

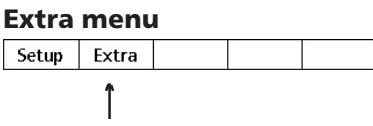

The **Extra menu** provides access to functions that control measuring, communication and display parameters. The **Extra menu** is displayed by pressing the **Extra softkey**.

#### DMS/DD

Toggles the display of angles between degrees, minutes and seconds and decimal degrees.

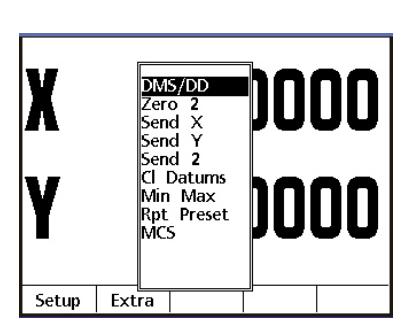

#### Zero 2

Zeroes the absolute and incremental datums.

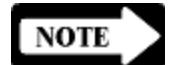

#### **NOTE**

The Extra menu includes functions that zero all axes when the QC100 system includes a Z and/or Q axis.

#### Send X

Sends the current X axis data displayed on the DRO screen to a printer or computer.

#### Send Y

Sends the current Y axis data displayed on the DRO screen to a printer or computer.

#### Send 2

Sends the current X and Y axes data displayed on the DRO screen to a printer or computer.

#### NOTE

The Extra menu includes functions that send data from all axes when the QC100 system includes a Z and/or Q axis.

#### Clear (CL) datums

Resets all absolute and incremental datums to machine coordinates.

#### Min Max

Configures an axis to accumulate and retain minimum and maximum measured values until the Finish key is pressed. This is useful for applications such as touch-probe measurements of runout.

#### Repeat (Rpt) preset

Resets datums to the last preset values.

#### MCS

Allows the user to clear encoder datums, cross reference marks and re-establish machine coordinates without cycling the system power.

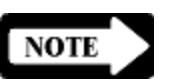

#### LCD screens

A variety of LCD screens are displayed during the course of normal operation. These screens are nearly self-explanatory because they use similar presentations of information and data.

#### Power-up screen

The power-up screen is presented each time the system is turned on. Pressing any key advances to the DRO screen.

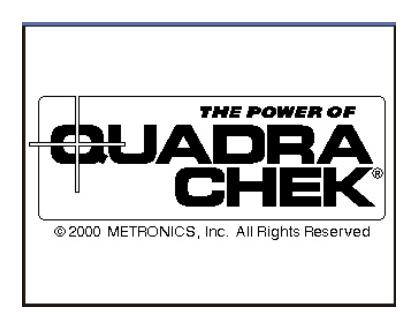

#### DRO screen

The DRO screen shows the current linear or angular positions of axes, the current unit of measure ( $MM$  or  $Inch$ ) and the datum point reference for measurements (Abs for absolute, Inc for incremental).

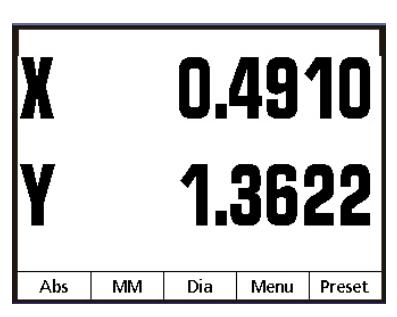

Pressing the MM/Inch softkey toggles the unit of linear mea-

sure between metric and English. Pressing the Abs/Inc softkey toggles the datum between absolute and incremental.

When the **Dia/Rad softkey** function is activated for an axis in the Setup menu, pressing it toggles the displayed value for that axis between a radius (by halving a diameter) and a diameter (by doubling a radius).

Softkeys are also provided for accessing the **menu** functions and **presetting** the axis datums to non-zero values.

#### Quadra-Chek® QC100

#### Preparing for operation

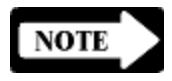

#### Safety and other reminders

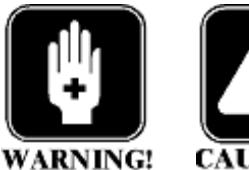

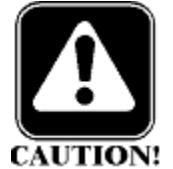

First-time users should thoroughly understand the preceding portions of this chapter before operating the QC100. The operating instructions assume a basic familiarity with the process of measuring features, QC100 controls and indicators and the information presented on LCD screens.

#### **NOTE**

It is assumed that operators have a basic understanding of part fixturing and the geometric probing techniques required for their coordinate measuring devices.

#### Location and mounting

Verify that the QC100 is mounted on a stable reliable surface. If it should fall, it could become seriously damaged or cause injuries to the user.

#### Power cord and plug

The power cord should not be located where it can be walked on or create a tripping hazard. Always connect the 3-wire power plug to a 3-wire grounded outlet. Use of a 2-wire power plug adapter or any other connection accessory that removes the third grounded connection creates a safety hazard and should not be permitted.

#### Power surge suppressor

A high-quality power surge suppressor should be used to limit the amplitude of potentially damaging power line transients caused by the operation of heavy electrical machinery or lightning.

#### **Liquids**

Do not spill or splash liquids on the QC100 enclosure.

#### Configuration and system setup

System configuration and setup should be performed only by technically qualified supervisors or dealer representatives. Operators should not attempt to alter the configuration of the QC100.

#### Getting started

Very little preparation is required before operating the QC100. Connections to the system should be checked and power applied.

#### Checking connections

Perform a routine inspection of all connections to the digital readout system. Connections should be clean and tight. Cables should be located away from moving objects and should not create tripping hazards.

Cables connected to the parallel and serial (RS232) output ports should be shielded and should be terminated and firmly connected on both ends.

#### CAUTION

Never connect electrical cables to the system when the power is on.

#### Applying power

To apply power, press the power switch located at the back of the enclosure to ON (1). The system will initialize and display the power-up screen.

Press any key on the front panel to complete the system initialization. The DRO screen will be displayed showing the current positions of encoders on each axis.

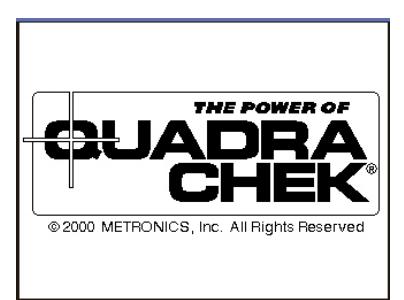

0.4910

1.3622

Menu

Preset

NOTI

#### **NOTE**

If the encoders used with your system include reference marks, you may be instructed to cross the reference marks on each axis before the DRO screen is displayed.

Abs

MM

Dia

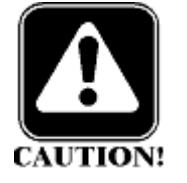

#### Getting ready to measure

The first steps in any measurement session will include adjusting the LCD viewing, setting measurement and display parameters, and setting the datums.

#### Adjusting LCD tilt

The tilt angle of the QC100 enclosure can usually be adjusted for optimum viewing by simply swiveling the enclosure on its base to the desired position. If the enclosure angle is locked in position, loosen the two allen screws at the base of the enclosure, move the enclosure to the desired angle and tighten the allen screws so that the enclosure is held firmly in position but can be adjusted again without loosening the allen screws.

#### Adjusting LCD contrast

The LCD contrast can be adjusted for optimum viewing from the DRO screen. Press the decimal point of the numeric keypad to decrease contrast or the +/- key to increase contrast.

#### Setting measurement and display parameters

The measure and display parameters that you establish prior to a measurement session will depend on the measurement that you are making and the way you would like to have data and graphics displayed on the LCD screen.

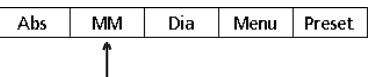

#### Unit of linear measure

Linear measurements can be displayed in mm or inches. Select the desired unit of measure if necessary by pressing the **MM/Inch** softkey. The unit of measure will be displayed at the lower left corner of the LCD. This selection can be changed at any time.

#### Unit of angular measure

Angular measurements can be displayed in degrees, minutes and seconds  $(DMS)$  or in decimal degrees  $(DD)$ . Select the desired unit of measure if necessary by pressing the Menu

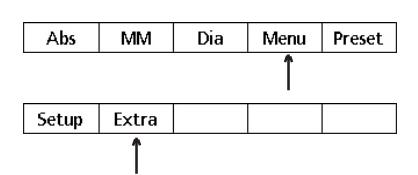

softkey, the Extra softkey, then selecting DMS/DD. Press the Finish key to toggle between DMS and DD. The result will be displayed on the DRO screen. This selection can be changed at any time.

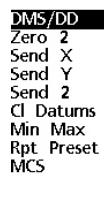

#### Chapter 2 Operation

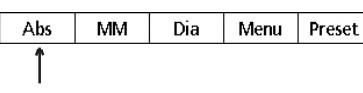

#### Datum

Select the absolute datum (Abs) if necessary by pressing the **Abs/** Inc softkey. The selected datum will be displayed at the lower left corner of the LCD. This selection can be changed at any time.

#### Zeroing datums

The system simultaneously uses 2 reference datums for measurements. One is fixed (absolute), while the other can be redefined (incremental) during the measurement session to make incremental measurements. Reference points for absolute and incremental measurements can be set by zeroing the  $\Delta bs$  (absolute) and  $Inc$ (incremental) datums.

#### Absolute datum

Absolute measurements are those referred to the absolute datum. The absolute datum is defined as the origin (0,0), and should be set at the beginning of each measurement session. To set the absolute datum:

#### Step 1

Move the stage to target the point you wish to define as the origin, or absolute datum point,

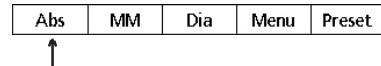

and press the Abs/Inc softkey

if necessary to select **Abs** in the lower left corner of the LCD screen.

#### Step 2

Press the Zero axes keys to zero-out the measurement axes on the DRO screen.

#### Incremental datum

An incremental measurement is one that is made between any reference point and some other point. Incremental measure-

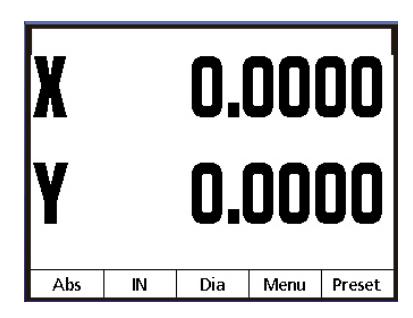

ments are facilitated in the QC100 by the incremental datum which can be zeroed at any point on or off the part without changing the absolute datum.

#### Presetting datums

Datums can be set to non-zero values that match known part coordinates using the numeric keypad and **Preset** function.

Presetting datums is useful when measurements must be made from a part coordinate specified on a part drawing. To preset datums to a known part coordinate:

Step 1

Select the datums you wish to preset (Abs or Inc).

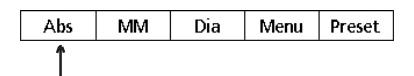

#### Step 2

Move the stage to target the part coordinate that you wish to use as a measurement datum and press the **Preset softkey**. You will be instructed to select the axes to preset.

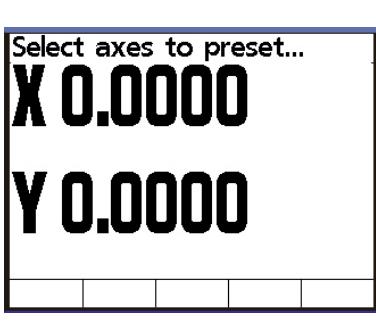

#### Step 3

Select the axes you wish to preset by pressing the desired zero axis softkey(s). An axis will be underlined.

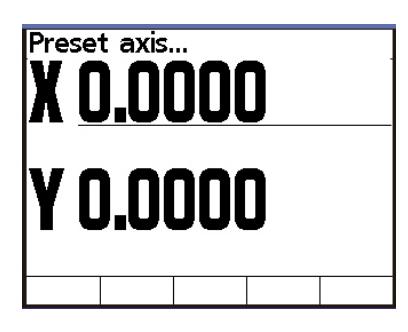

Step 4

Enter the preset coordinate for the datum using the numeric keypad.

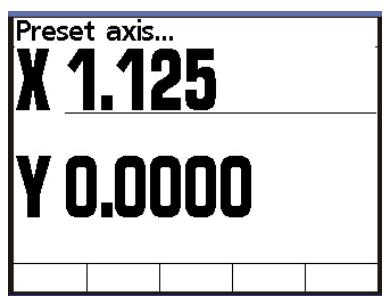

#### STEP 5

Preset other axes if desired and press the Finish key.

The DRO screen will display the new preset coordinates.

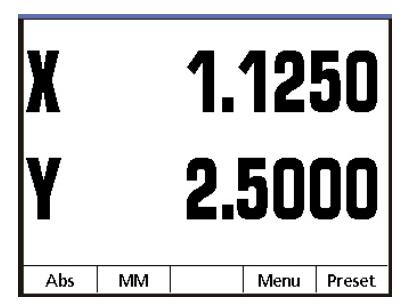

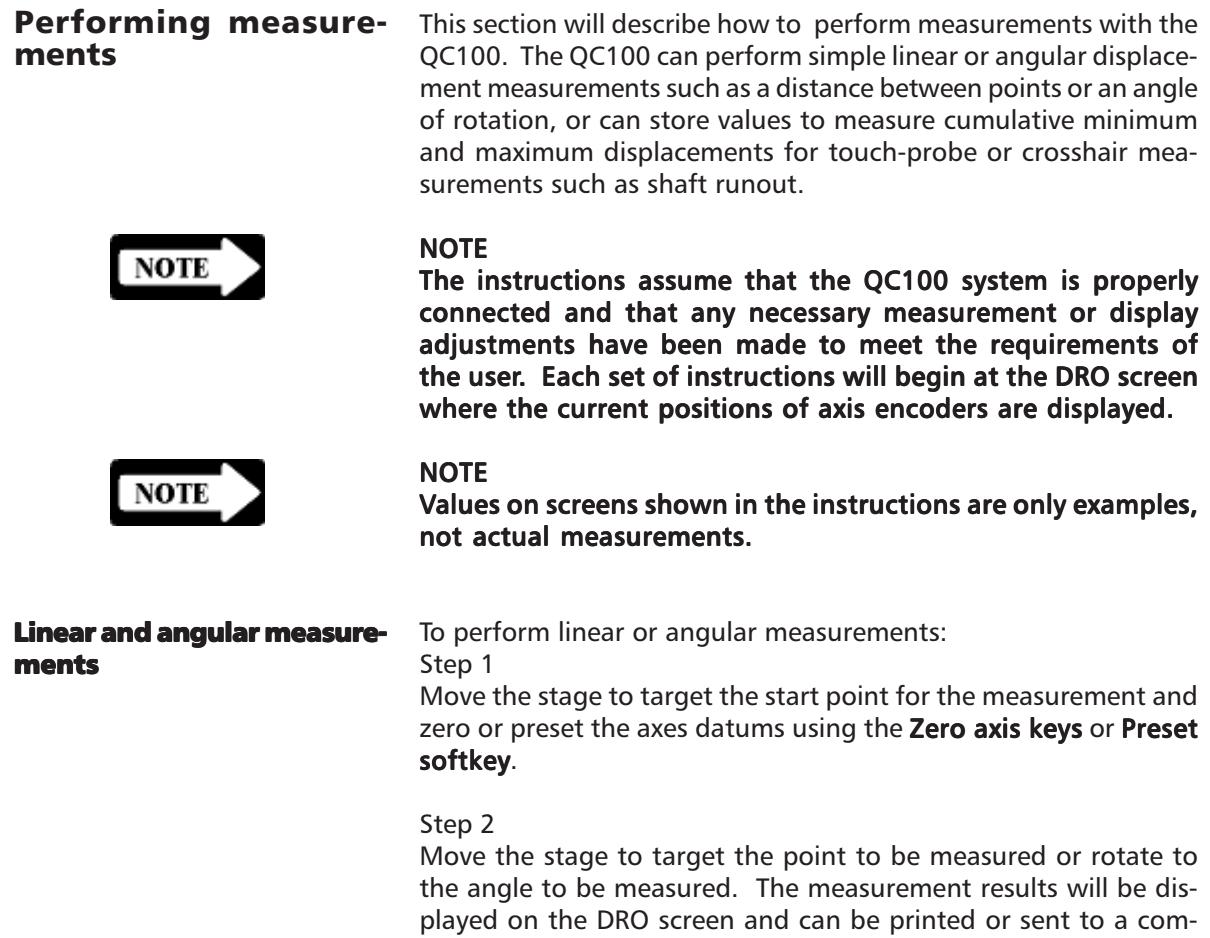

measurement.

puter by pressing the Send data key. Repeat for each axis of

**Min Max measurements** To perform minimum and maximum measurements:

Step 1

Move the stage to target the start point for the measurement and zero or preset the axes datums using the Zero axis keys or Preset softkey.

Step 2

Press the Menu softkey, then press the Extra softkey. The Extra menu will be displayed.

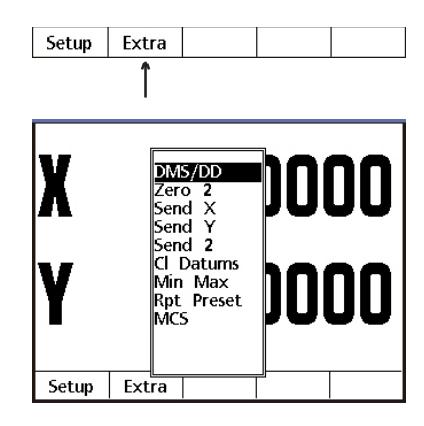

Step 3 Scroll to highlight Min Max using the **cursor arrow keys**, and press the Finish key.

You will be instructed to select a measurement axis.

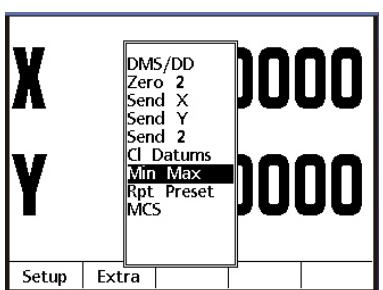

# **Select Axis**
#### Step 4

Press the Zero axis softkey of the desired measurement axis. The Min Max measure screen will be displayed.

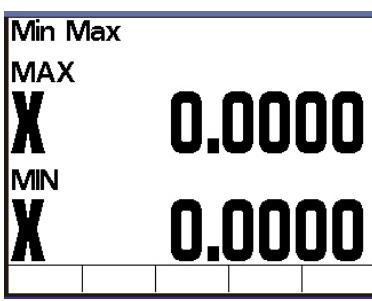

Perform the required measurements. The minimum and maximum measurement values will automatically be accumulated and retained for the selected axis.

The measurement result will be displayed on the Min Max screen and can be printed or

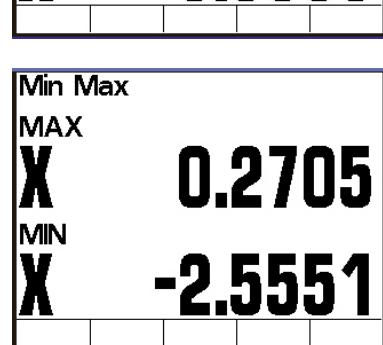

sent to a computer by pressing the Send data key. Press the Finish key to end the Min Max measurement session and return to the DRO screen.

# Chapter 3 Communications

This chapter explains how to establish the interface between a printer and a QC100. There are many manufacturers of printers, and unfortunately not all printers are compatible. It would be impossible to support all of them.

#### **NOTE**

It is the users responsibility to check printer compatibility, cabling and system configuration accordingly.

The RS232 port must be configured to communicate with your printer or computer. The following is a list of factory default settings. Refer to the *Ports* section of Chapter 4: Setup to change default settings.

- Baud Rate: 9600
- Parity: No Parity
- Stop Bits: 2
- Data Bits: 8

 $N/$ 

 $N/C$ 

shield

case

ब

case

### RS232 pin designations

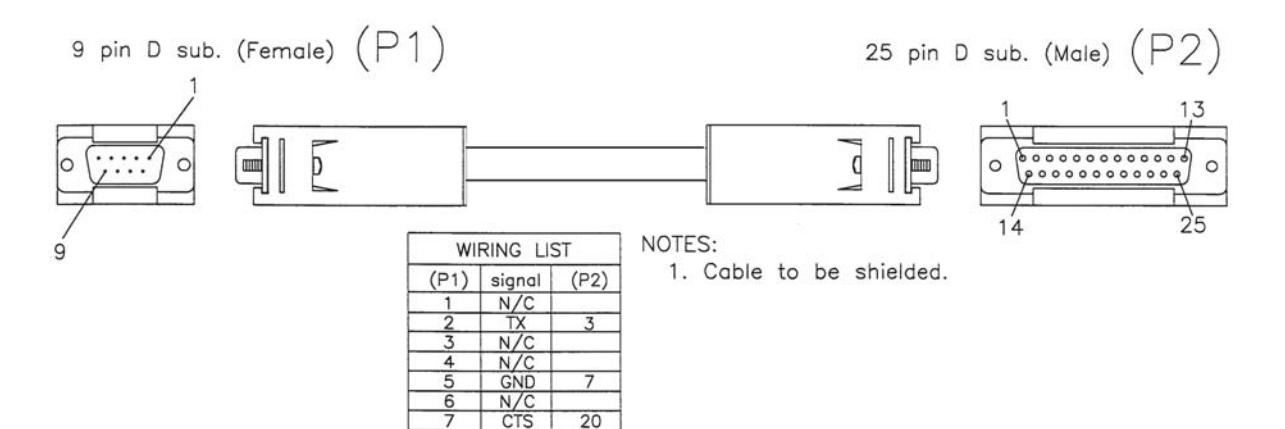

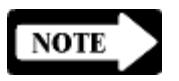

RS232 port

Default settings

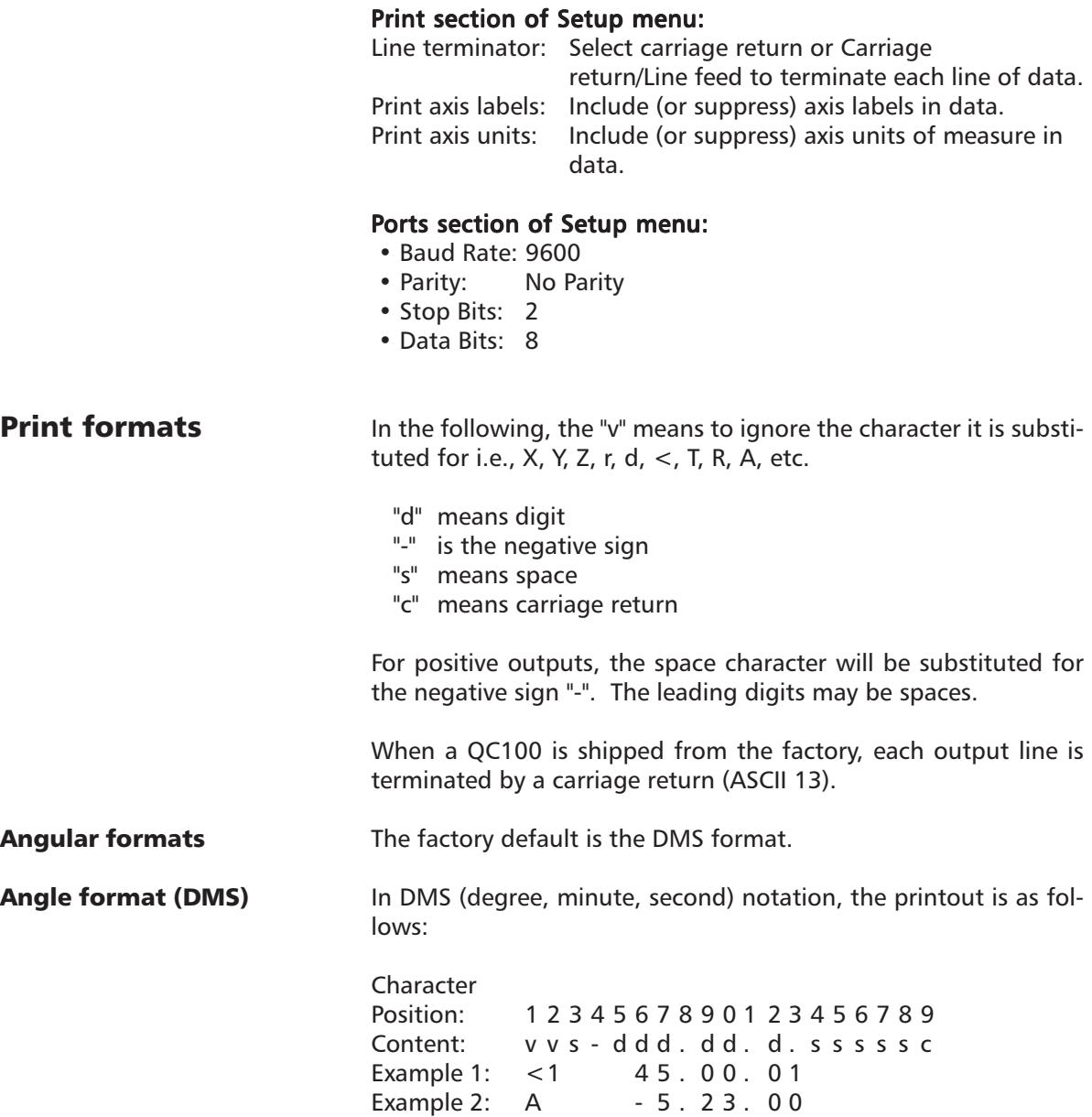

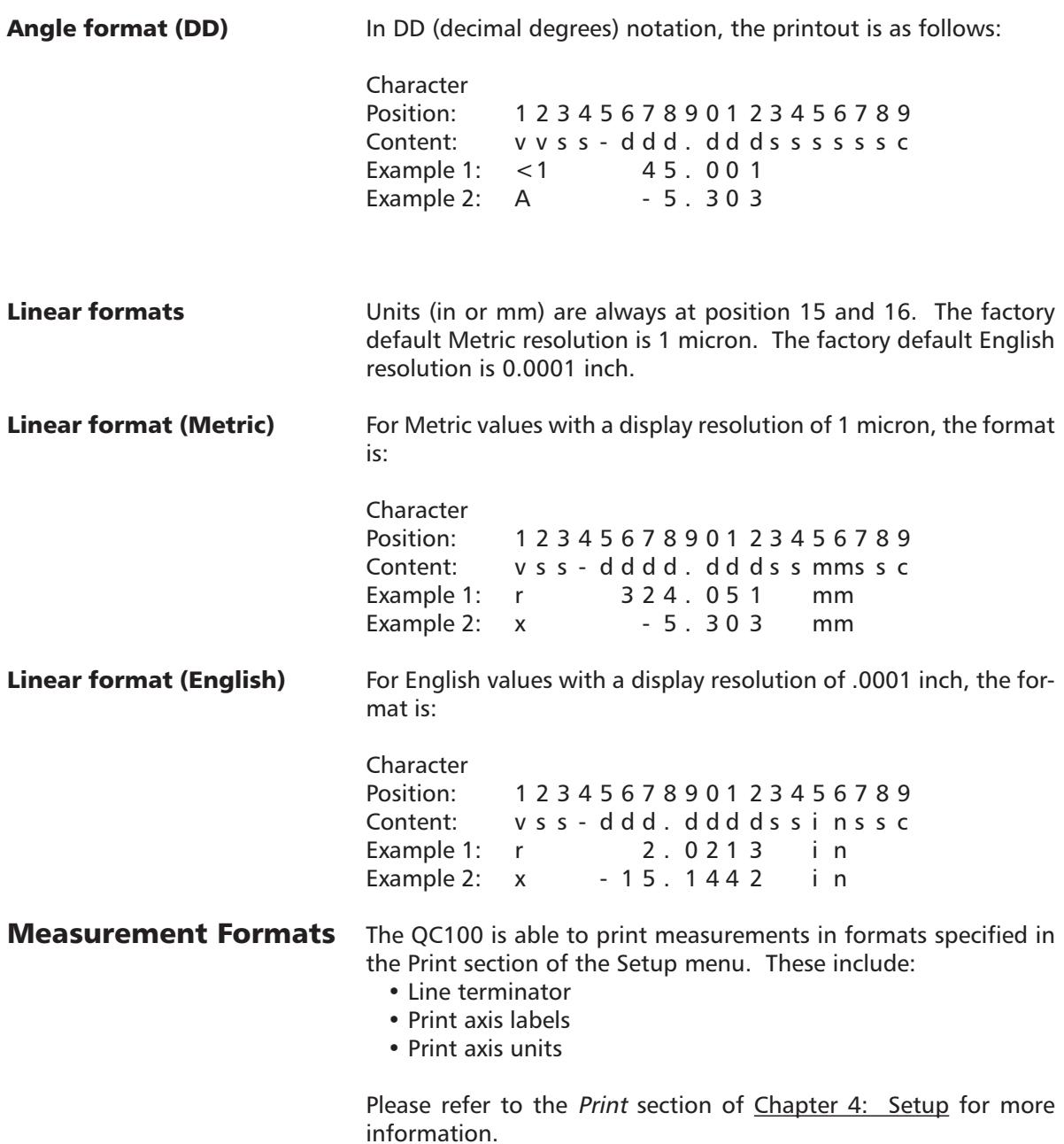

# Chapter 3 Communications

# ASCII Codes

 $\hat{\mathcal{L}}$ 

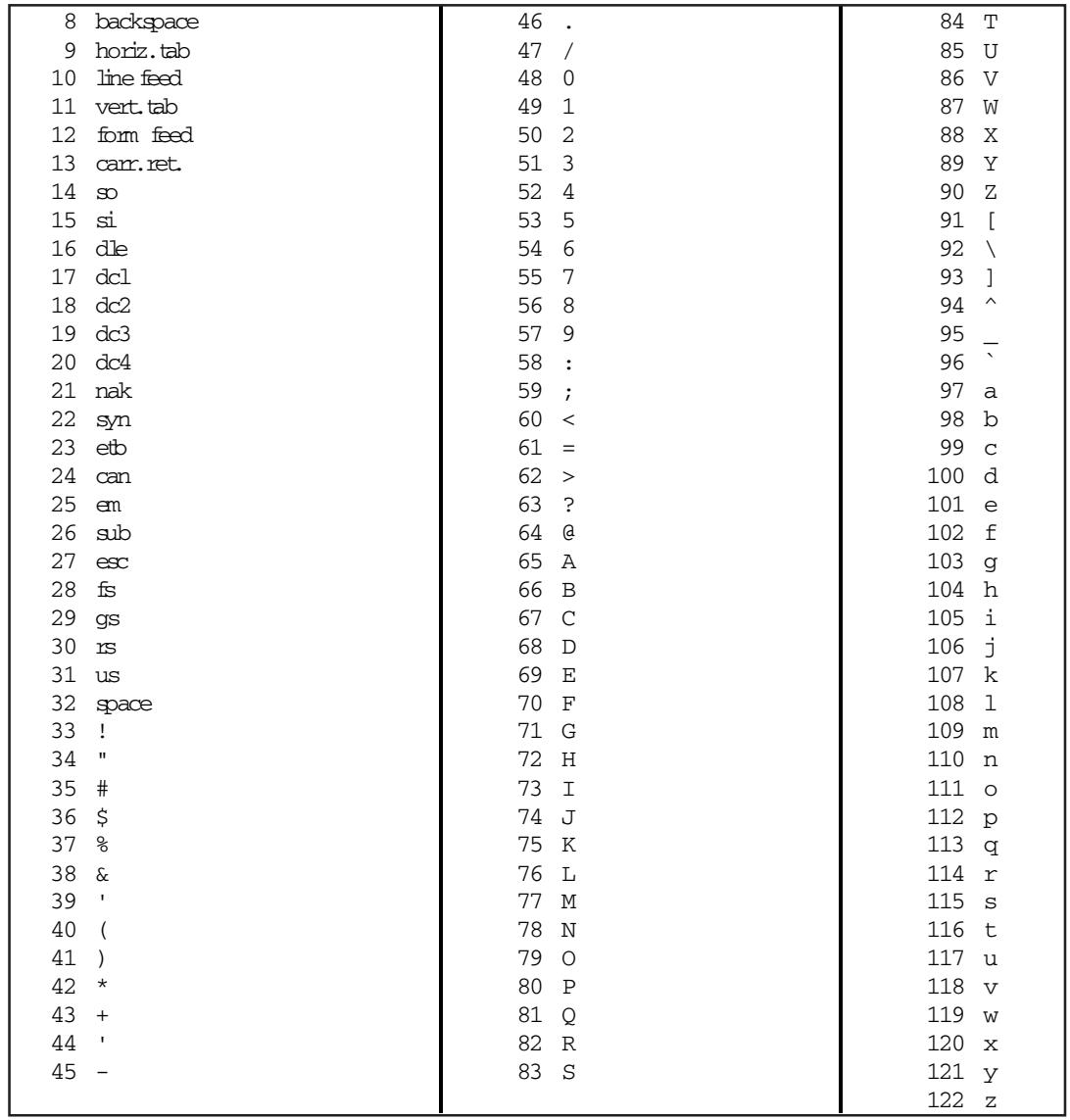

# Chapter 4 Setup

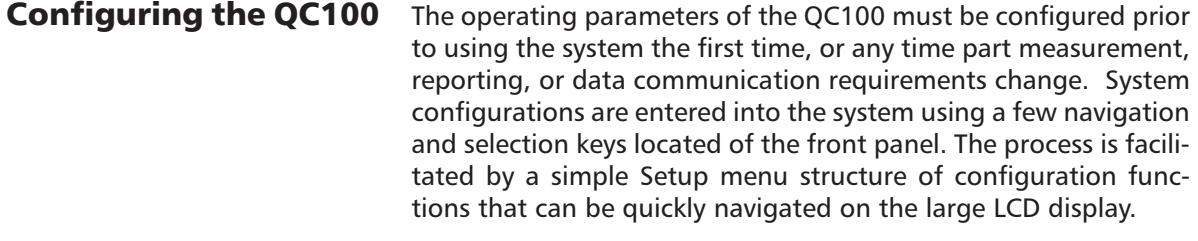

#### The Setup menu

All operating parameters of the QC100 can be configured using functions in the Setup menu. These parameters include:

- Language shown on the LCD display
- Display format of measurement data
- Encoder configuration
- Hotkey configuration
- Print configuration for reports
- Ports configuration for serial and parallel communication
- Supervisor password and program lock
- Squareness angle
- LEC (Linear Error Correction)
- SLEC (Segmented Linear Error Correction) configuration
- NLEC (Non-Linear Error Correction)
- Scale factor
- Misc (Miscellaneous) parameters such as key delay

Parameter configurations will be retained by the system until they are changed again in the Setup menu in a new session.

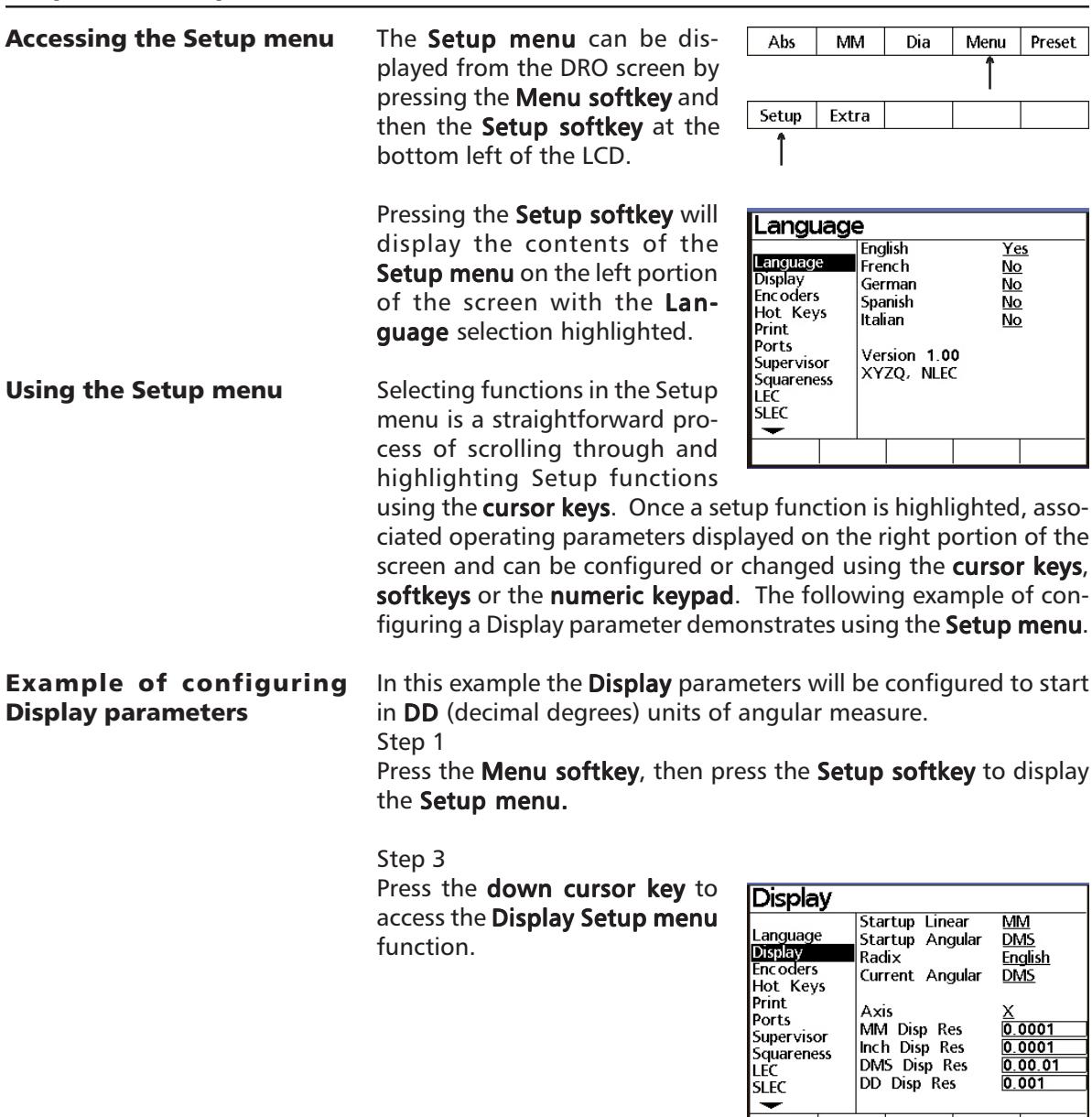

#### Step 4

Press the right cursor key to highlight parameter values on the right side of the screen, then press the down cursor key to highlight the Startup Angular parameter.

Alternative selections for the highlighted parameter will become available over the softkeys

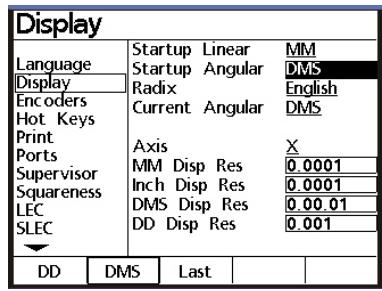

at the bottom of the screen. Pressing the softkey under the desired selection will change the highlighted parameter.

#### Step 5

To set the Startup Angular parameter to decimal degrees, press the **DD softkey** at the bottom of the LCD screen. The Startup Angular parameter will be changed to **DD** on the LCD display.

In this manner, any Setup menu function can be selected, and

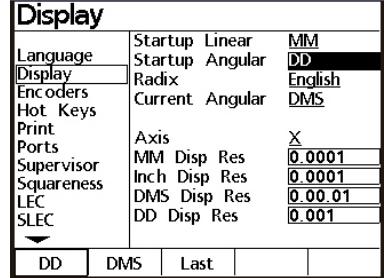

any configurable parameter changed to one of the alternatives presented over softkeys across the bottom of the LCD screen. Configurable parameters on the right portion of the screen can be scrolled by pressing the up or down cursor arrow or by repeatedly pressing the **Enter key**.

Once the highlighted parameter has been changed, pressing the left cursor key or the Finish key will save a new setting and return to the list of Setup menu functions on the left portion of the screen. Pressing the Finish key a second time will exit the Setup menu and return to display the DRO screen.

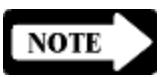

#### **NOTE**

A limited collection of setup functions are available under normal conditions. The password must be entered into the Supervisor setup function to make all setup functions available for configuration. Entering the password for configuration is explained in the Supervisor portion of the Setup Instructions that follow.

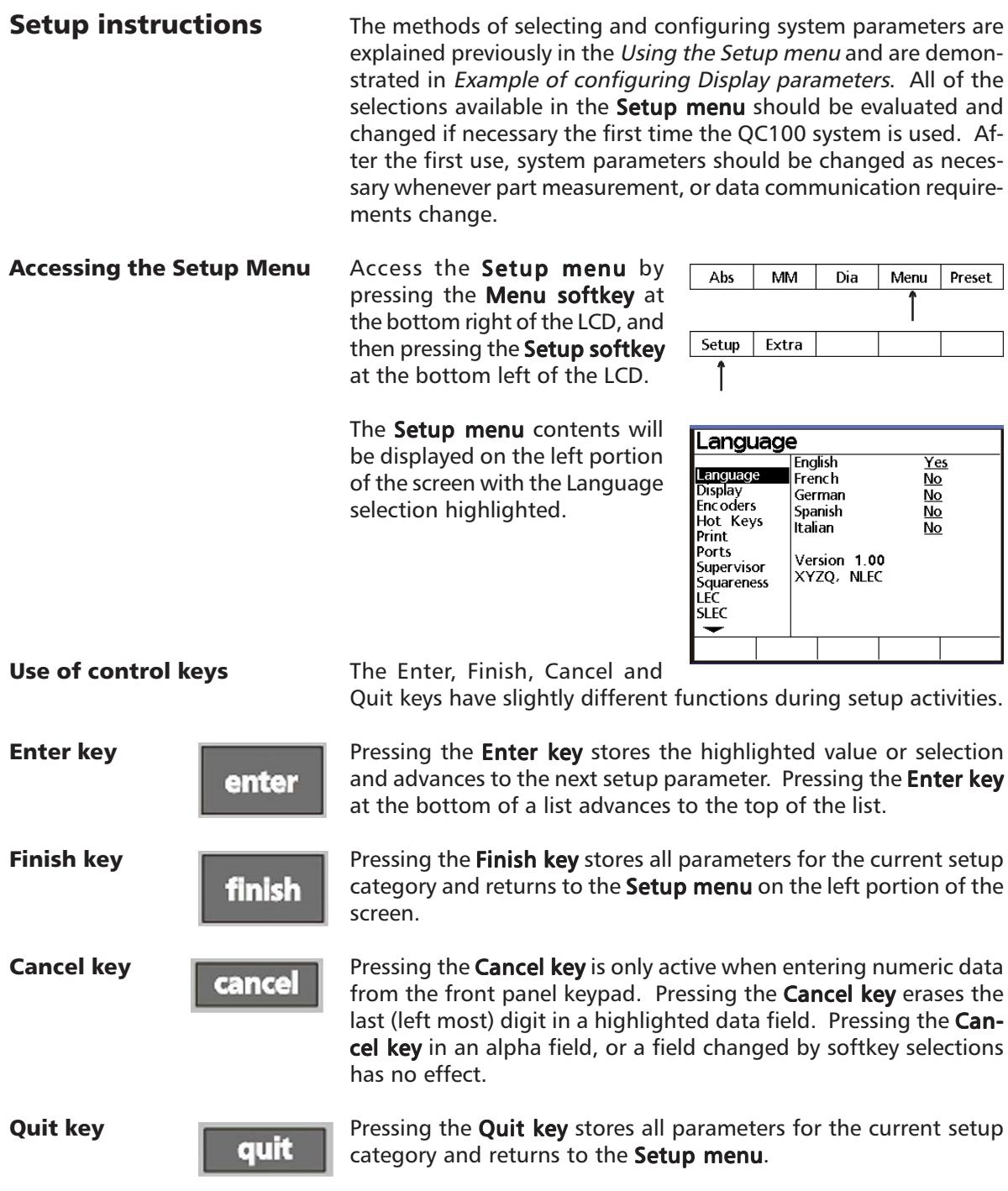

# Quadra-Chek® QC200

Entering the Supervisor Only a limited subset of setup Supervisor Password for configuration functions will be available until Password XXXXXX Language<br>Display the supervisor password is en-Startup Zero **No** Encoders tered for configuration. To en-Hot Keys **Print** ter the **supervisor password**, Ports scroll through the Setup menu Supervisor **Squareness** to Supervisor. LEC **SLEC** ↽ Press the **left cursor arrow** to Supervisor highlight the **password entry XXXXXX** Password Language block. Display<br>Encoders Startup Zero No Hot Kevs Use the **numeric keyboard** on Print Ports the front panel to enter the su-Supervisor pervisor password, then press **Squareness** LEC the Enter key. **SLEC** ⊸ Scroll through the **Setup menu** Language Language with the up or down cursor key **Fnalish**  $Yes$ Language French No to highlight the Language se-Display German  $\overline{NQ}$ Encoders Spanish lection. No Hot Keys Italian **No Print** Ports Version 1.00 Press the right cursor key to Supervisor XYZQ, NLEC Squareness select items in the right portion LEC **SLEC** of the screen. Press the up or  $\overline{\phantom{0}}$ down cursor arrow or the Enter button to scroll through the Language list of languages available for se-**Enalish** Yes Language lection. Highlight the desired French  $\overline{\text{No}}$ Display<br>Display<br>Encoders German No language and press the Yes Spanish No Hot Kevs softkey to select the language. Italian **No** Print Ports Press the **left cursor arrow** or Version 1.00 Supervisor XY, NLEC Finish button to save the lan-Squareness LEC guage selection and return to **SLEC** ٠ the Setup menu. Yes

#### Software version and available options

Your system's software version and available options are listed in the Language screen.

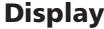

Scroll through the **Setup menu** to highlight the **Display func**tion.

Press the right cursor key to select items in the right portion of the screen.

Display parameters are divided into measurement display parameters and measure resolution.

Set the measurement display

**Display** Radix English **Encoders** Current Angular **DMS** Hot Keys Print Axis Ports MM Disp Res  $0.0001$ Supervisor Inch Disp Res  $0.0001$ Squareness DMS Disp Res  $0.00.01$ LEC DD Disp Res  $0.001$ **SLEC** ▼ Display **Startup Linear** MМ Language Startup Angular **DMS** Display<br>Encoders Radix **English** Current Angular **DMS** Hot Keys Print Axis Ports  $\frac{6}{0.0001}$ MM Disp Res Supervisor 0.0001 Inch Disp Res **Squareness**  $0.00.01$ DMS Disp Res LEC DD Disp Res  $0.001$ **SLEC**  $\overline{\phantom{a}}$ MM Inch Last

**Startup Linear** 

Startup Angular

 $M<sub>M</sub>$ 

**DMS** 

parameters as required. Highlighting a parameter causes selection alternatives to be displayed over the softkeys across the bottom of the screen.

**Display** 

Language

Startup Linear/Angular **Startup Linear** and **Startup Angular** settings define the default display of linear and angular measurements. Linear measurements can be displayed in English or metric units of measure, and angular measurements can be displayed in degrees, minutes and seconds or in decimal degrees. Enter the desired settings and scroll to highlight **Radix**.

> Radix settings are available for English (a dot: 1.000) or European (a comma: 1,000) presentations. Enter the desired parameter setting and scroll to **Current Angular.**

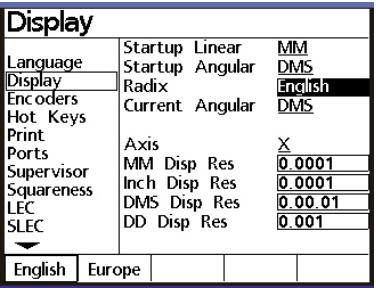

Radix

# Current Angular

**Current Angular** displays of measured angles can be set to degrees, minutes and seconds or to decimal degrees. This setting defines the presentation of measured angles until power to the system is turned off. When power is reapplied to the system the **Startup Angular** setting will be used to define the display of

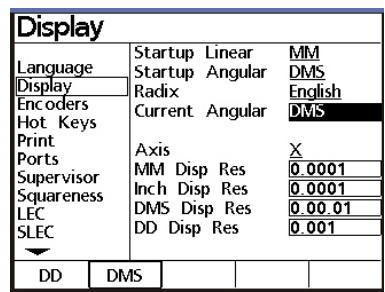

measured angles. Enter the desired parameter setting and scroll to Axis.

Display Resolution (Disp Res) Select an encoder axis and set the numeric values of the display resolution parameters to match the encoder and measurement instrument being used by scrolling to a parameter and entering numeric values using the front panel keypad. Press the **Enter key** to complete the entry of each new value. Press the **left cursor arrow** or **Finish** button to save the Display parameters and return to the

Setup menu.

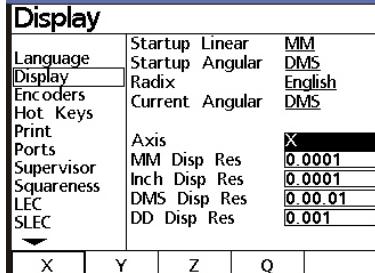

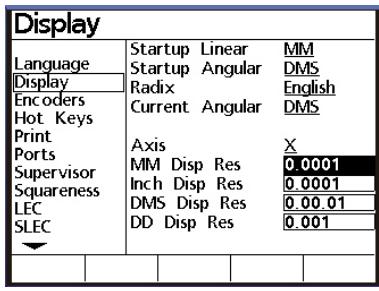

#### Encoders

Scroll through the **Setup menu** to highlight the Encoder selection.

Press the right cursor key to select items in the right portion of the screen.

Encoder parameters include the Axis being configured, selection

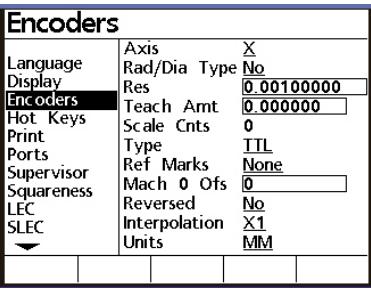

of Rad/Dia presentation, encoder resolution, Teach (resolution) function, type of encoder, reference marks, machine zero offset, reversed state, interpolation value and units of measure. Most encoder inputs are metric and the Units will be set to MM.

The encoders used with your system will be shown above the softkeys across the bottom of the screen. The example shown here is a 4 axis system.

Press the **softkey** for the axis you wish to configure (X axis in this example) and press the down cursor arrow to highlight the Rad/Dia parameter.

Press the Yes softkey to allow the user to present a measurement on the selected axis as either a radius or diameter. When the Rad/Dia function is active, a **Rad** or Dia softkey will be added to the bottom of the DRO screen.

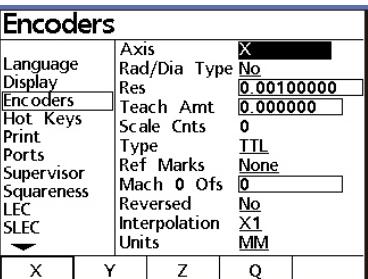

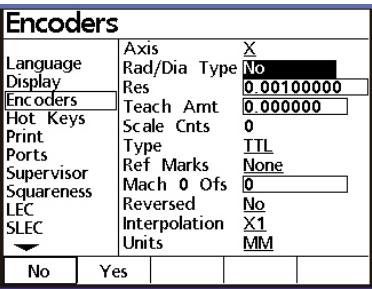

Axis

Rad/Dia Type

Enter the resolution of the selected axis encoder using the numeric keypad on the front panel. Press the **Enter button** to store the data and advance the display to highlight Teach Amt.

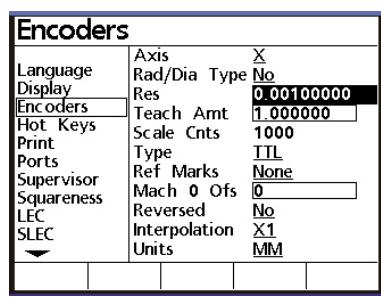

Teach amount/Scale Cnts If the encoder resolution is unknown, it can be determined using the Teach Amt function and a measurement standard.

> To determine the encoder resolution:

Step 1

Res

Mount the standard into the stage and move the stage to

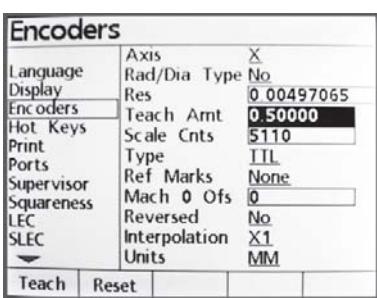

target the first side of the known distance (or angle).

#### Step 2

Set the **Units** data field to the encoder's units of measure if necessary.

#### Step 3

Enter the standard's known distance (or angle) into the Teach Amt data field and press the Teach softkey.

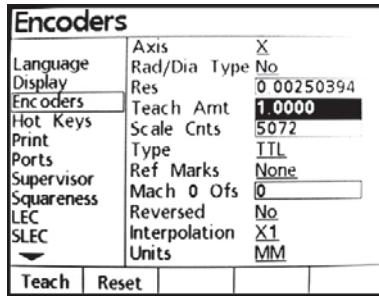

#### Step 4

Press the Reset softkey to zero the Scale cnts.

Step 5

Move the stage to target the other side of the standard's known distance (or angle), press the Enter key, then press the Finish key to complete the Teach process.

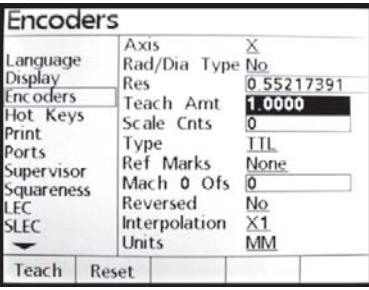

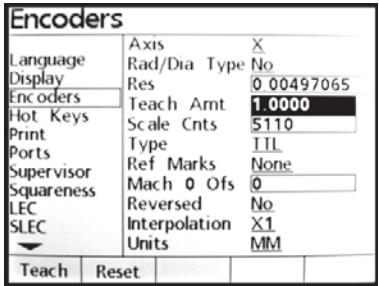

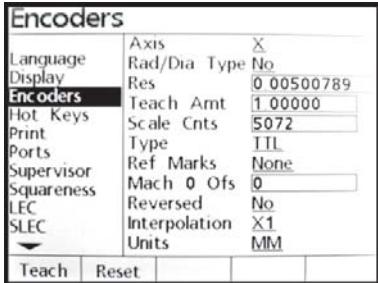

Press the right and down cursor arrow keys to highlight Type.

Press the softkey at the bottom of the display that corresponds to the type of encoder used for the selected axis and press the down cursor arrow or the Enter button to advance the display and highlight Ref Marks.

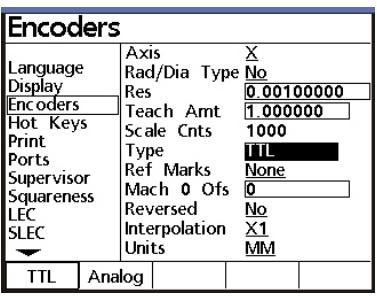

Ref Marks

Type

Encoder reference marks are used by the system for Segmented Linear Error Correction (SLEC) or Non-Linear Error Correction (NLEC) to establish the machine coordinate system. Upon system startup the QC100 may be configured to prompt the user to move each axis en-

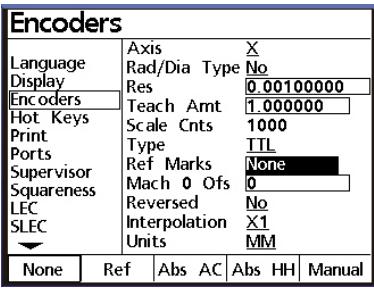

coder across a reference mark prior to measurement activities.

Press the **softkey** for the type of reference mark used by the encoder on the selected axis and press the **down cursor arrow** or **Enter key** to advance the display and highlight **Mach 0 offset**.

Enter the machine zero offset for the highlighted encoder into the **Mach 0 offset** data field and press the **down cursor arrow** or the **Enter button** to advance the display and highlight Reversed. versed

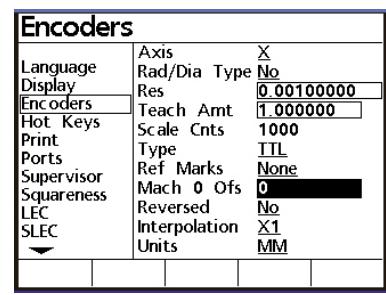

Reversed

Interpolation

Mach 0 offset

The normal convention for the display of the polarity of measurements is:

- Motion to the right is positive (X axis)
- Motion up is positive (Y axis)
- Motion up is positive (Z axis)
- Clockwise rotation is positive (Q axis)

The settings for any axis can be reversed to accomodate the encoder requirements of the measuring system being used. Press the **No softkey** to retain the polarity for the selected axis, or press the Yes softkey to reverse the polarity of the encoder input. Press the **down cursor ar**row or Enter key to advance the

display and highlight Interpolation.

Press the softkey interpolation **value** required for the encoder being used on the selected axis and press the **down cursor ar**row or Enter key to advance the display and highlight **Units**.

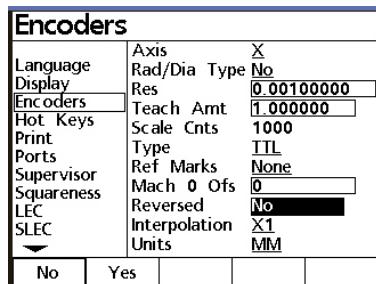

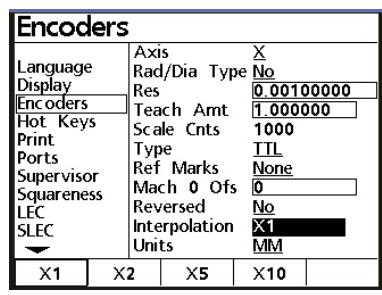

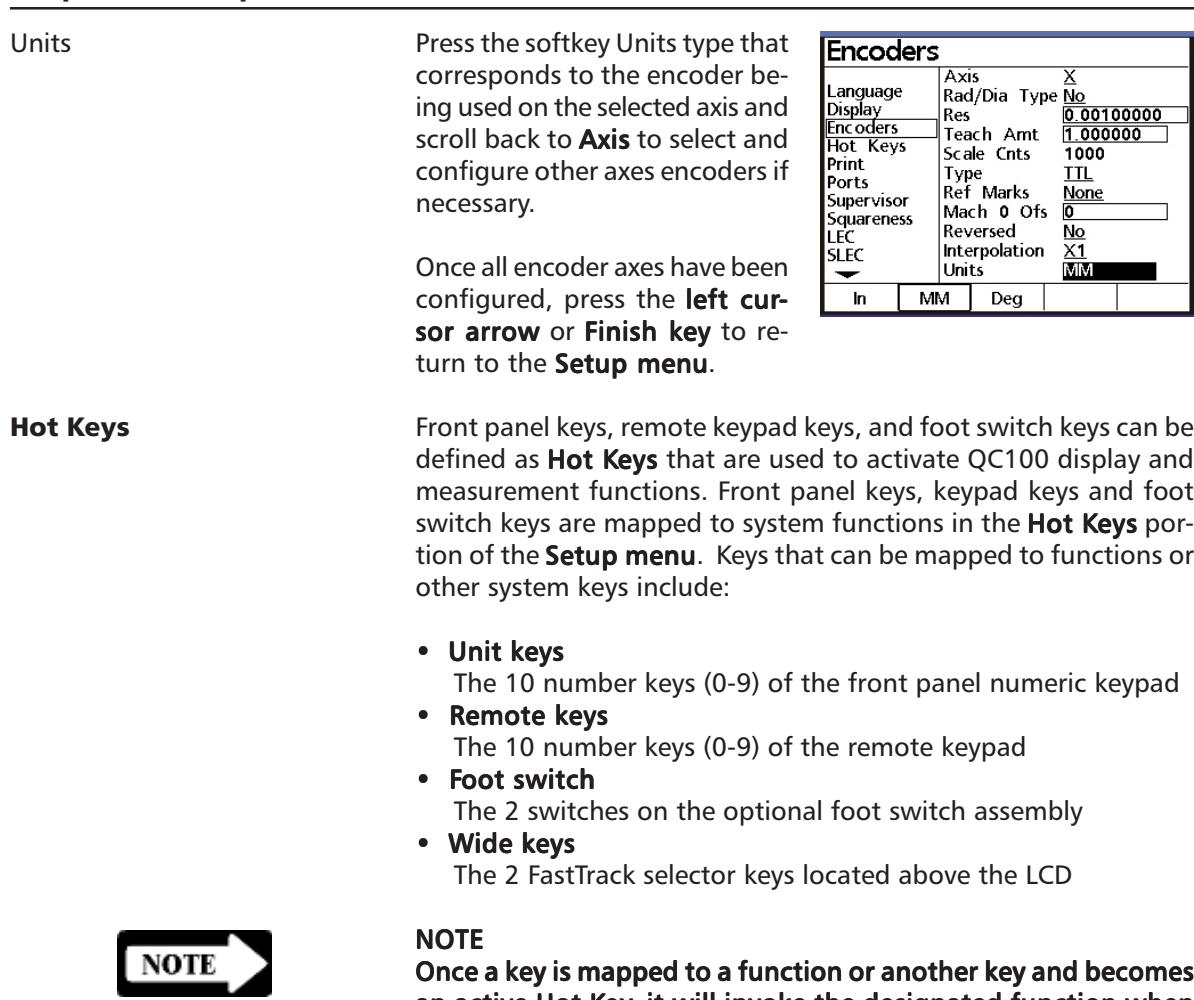

an active Hot Key, it will invoke the designated function when pressed only within the correct context. For example, if the system is being used to measure a dimension and expects the Enter key to be used to signify data input, it will only interpret the Enter key for data input and will not invoke any Hot Key function that may have been mapped to it.

Using the Cursor arrows, scroll through the Setup menu to highlight the Hot Keys function.

Press the right cursor arrow key to select items in the right portion of the screen.

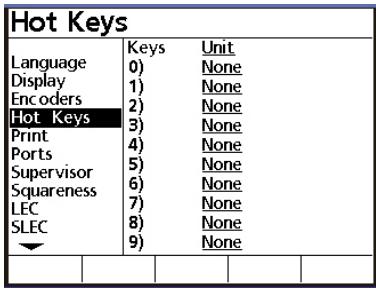

Defining Hot Key functions The method used to define **hot** key functions is identical for

> each of the four key types (Unit, Remote, Foot, and Wide). A key type is selected using a softkey at the bottom of the LCD; Unit, Remote, Foot, or Wide.

> After a key type is selected, the specific key is selected from the list available by scrolling with the cursor arrows.

> > **Contract Contract Contract**

Unit: Key 1 to key 10

Remote: Key 1 to key 10

Foot: Key 1 or key 2

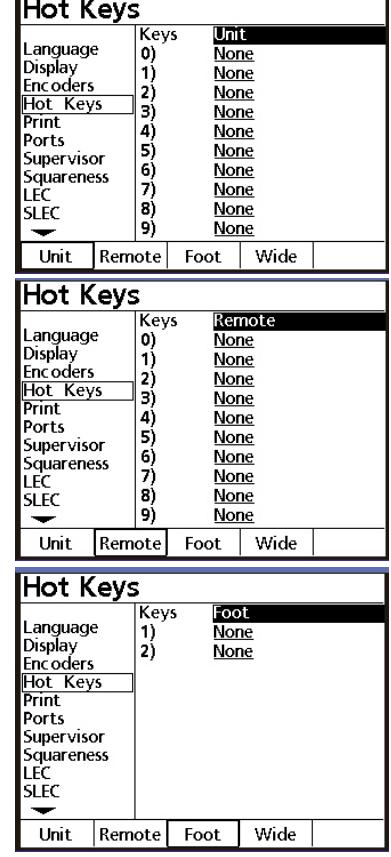

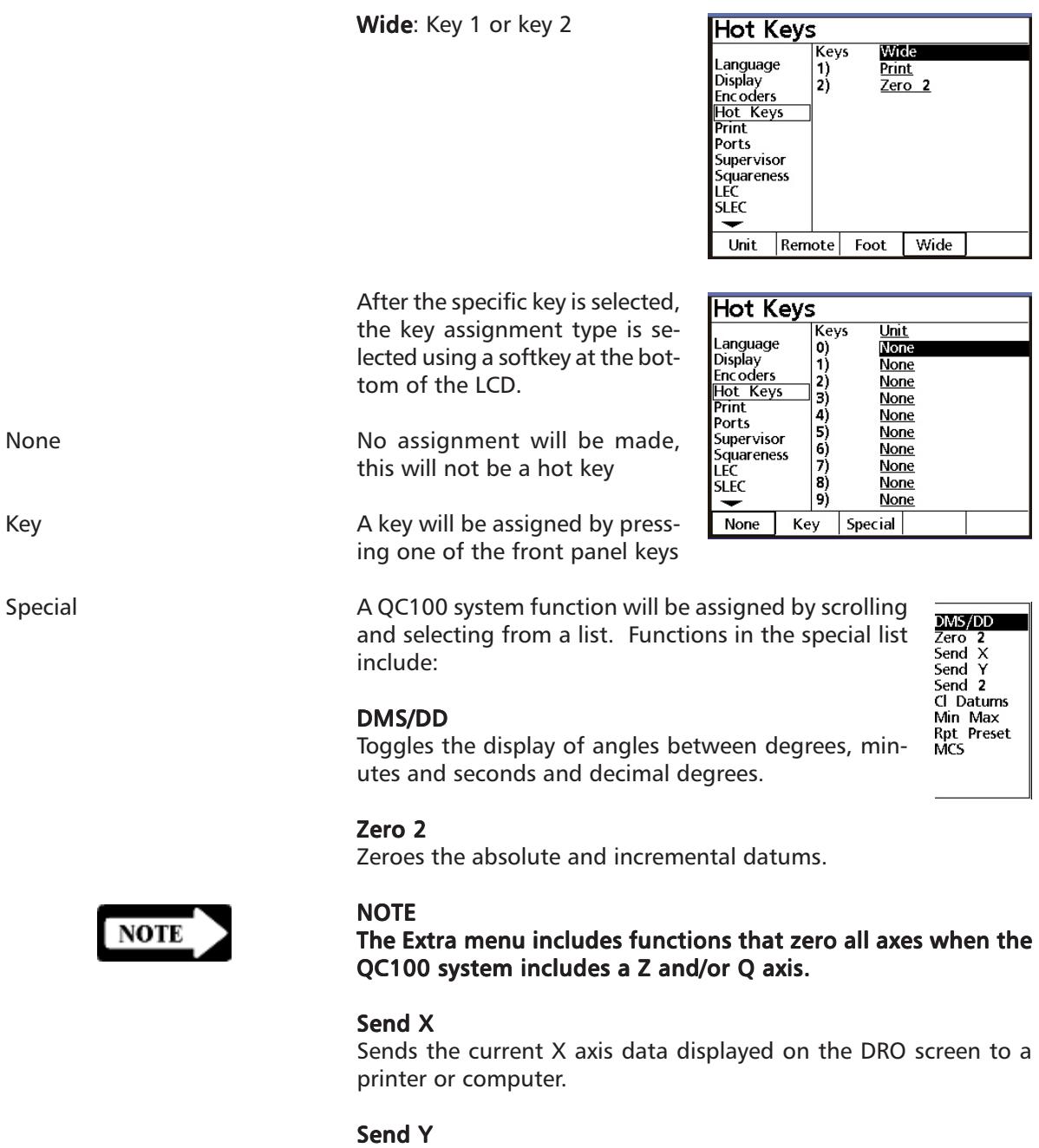

Sends the current Y axis data displayed on the DRO screen to a printer or computer.

#### Send 2

Sends the current X and Y axes data displayed on the DRO screen to a printer or computer.

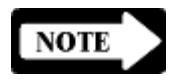

#### NOTE

The Extra menu includes functions that send data from all axes when the  $O<sub>C</sub>100$  system includes a Z and/or O axis.

#### Clear (CL) datums

Resets all absolute and incremental datums to machine coordinates.

#### Min Max

Configures an axis to accumulate and retain minimum and maximum measured values until the Finish key is pressed. This is useful for applications such as touch-probe measurements of runout.

#### Repeat (Rpt) preset

Resets datums to the last preset values.

### MCS

Allows the user to clear datums, cross reference marks and reestablish machine coordinates without cycling the system power.

Example of assigning hot keys

An example of assigning hot keys is provided below and demonstrates how to make two different types of hot key assignments to the numeric keypad. The methods illustrated in this example can be applied directly to the assignment of Hot Keys to the Unit, Remote, Foot and Wide keys.

Press the right cursor arrow key to select items in the right portion of the Hot Keys screen and press the Unit softkey at the bottom of the LCD if necessary.

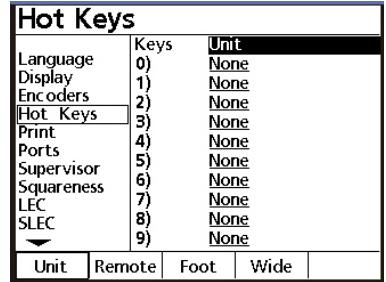

Use the up or down cursor arrow to scroll the list of 10 Unit Keys and highlight the desired key. Unit key number 9 is used in this example.

Press the **None softkey** at the bottom of the LCD if no assignment is required or to remove an existing key assignment.

Press the **Key softkey** at the bottom of the LCD to assign a front panel key. You will be instructed to press the key that you wish to assign.

Press the desired front panel key (**Cancel** in this example). The new assignment will appear on the LCD.

Press the **Special softkey** at the bottom of the LCD to assign a QC100 function. Use the up or down cursor arrow to scroll the list of functions and highlight the desired function. Press the Enter key to assign the function.

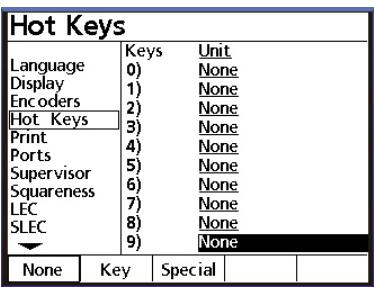

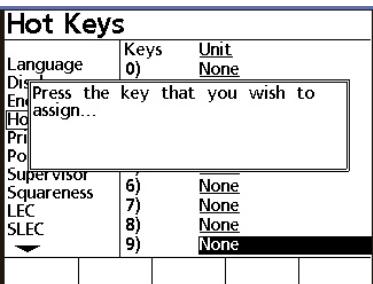

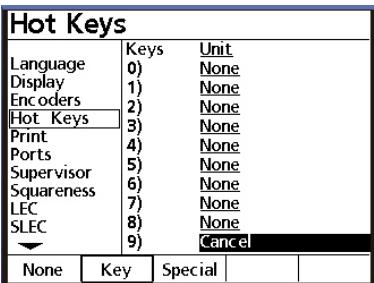

# **Hot Keys**

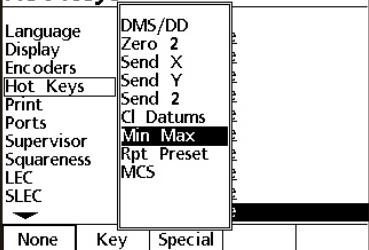

The new assignment will appear on the LCD.

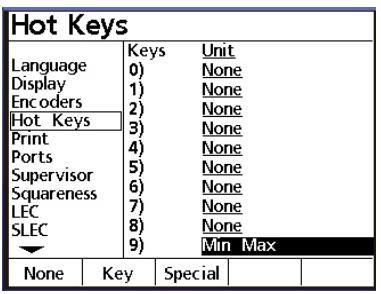

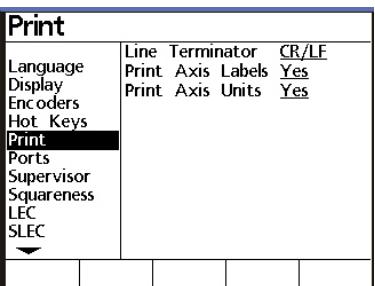

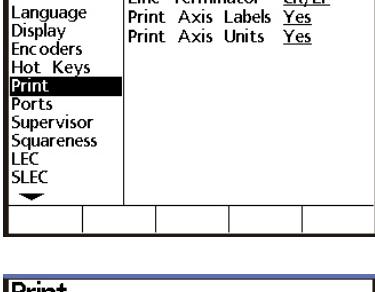

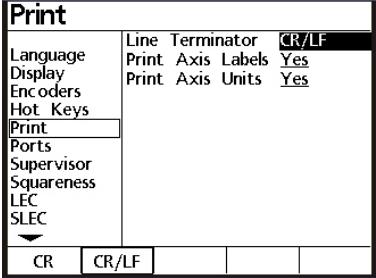

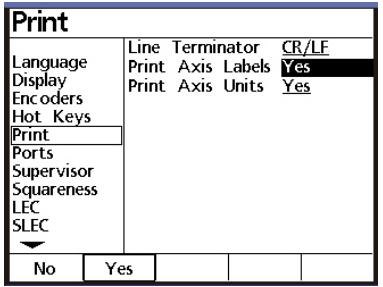

# Print

Scroll through the Setup menu to highlight the Print selection.

Press the right cursor arrow to select items in the right portion of the screen.

Select a carriage return (CR) or carriage return/line feed (CR/LF) to terminate each line of data sent to a printer or computer. Press the down cursor arrow or the **Enter key** to advance to

Print Axis Labels.

Line terminator

Print axis labels

Select Yes to include axis labels in the data sent to a printer or computer. Press the down cursor arrow or the Enter key to advance to Print Axis Units.

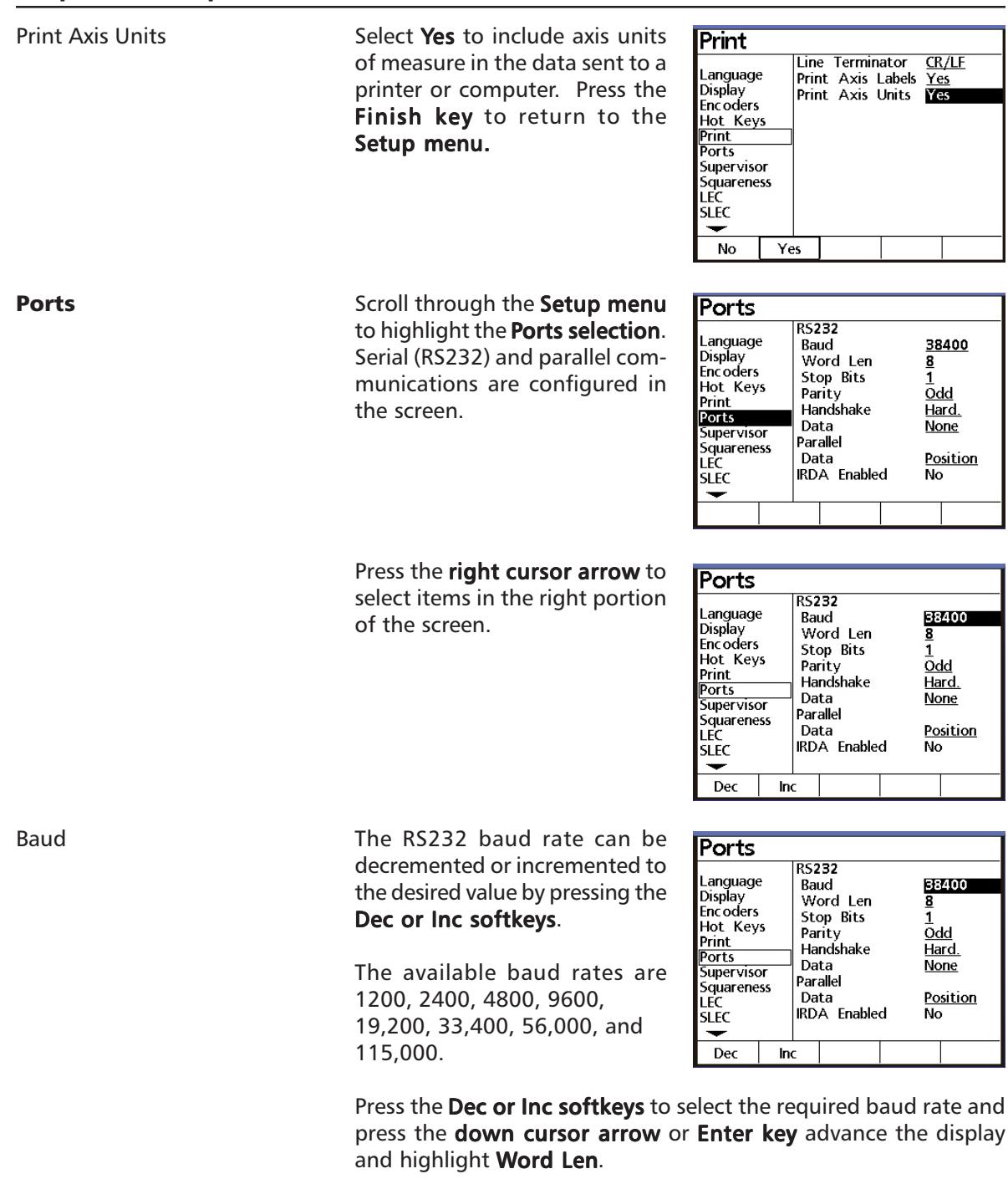

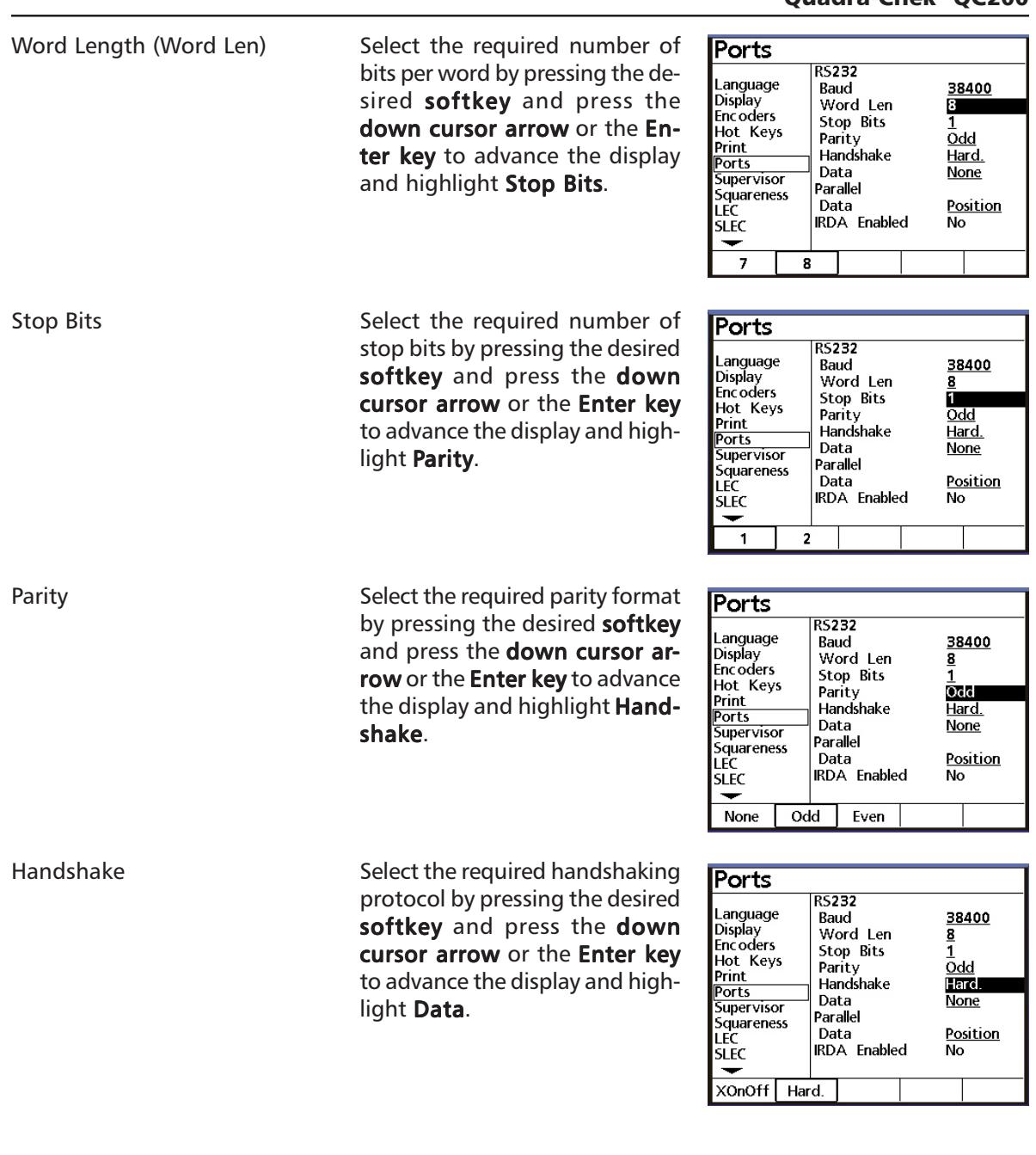

Data

Measurement data can be sent to the serial or parallel port for printing.

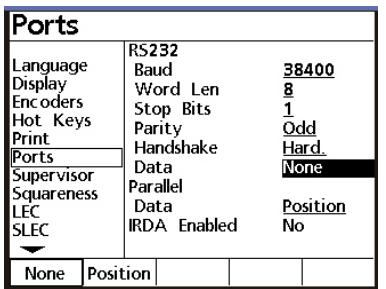

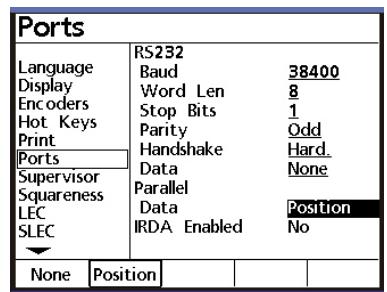

Press the **None softkey** if no data transmission is desired. Press the **Position softkey** to print the data displayed on the LCD.

#### Supervisor

Scroll through the **Setup menu** to highlight the Supervisor selection. The Supervisor password can be entered into the Password data field to enable setup functions, and a startup encoder zero can be specified.

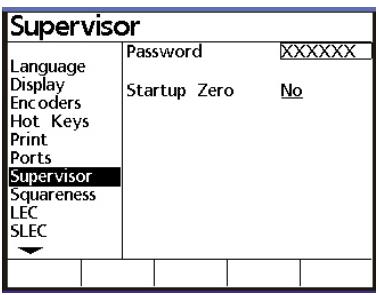

Password

Startup zero

Press the right cursor arrow and enter the Supervisor password using the numeric keypad. Press the Enter or Finish key when the password is complete. Press the down cursor arrow or Enter key to advance to Startup zero.

Press the Yes softkey to require encoder reference mark crossings upon system startup. Press the left cursor arrow or Finish **button** to return to the Setup menu.

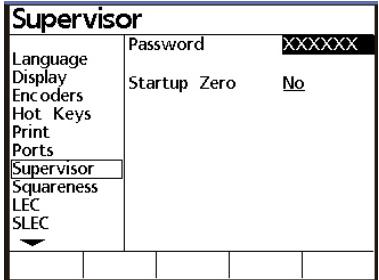

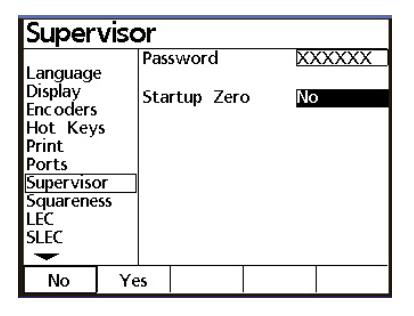

Squareness Scroll through the Setup menu to highlight Squareness. The squareness correction coefficient is used to compensate for small machine errors that can exist between the X and Y measurement axes. The intersection angle between two perfectly square lines is

measured on a standard and entered into the Angle data field. Enter the intersection angle between two square lines measured on the standard into the Angle data field using the keyboard on the front panel. Press the left cursor arrow or Finish button to return to the Setup menu.

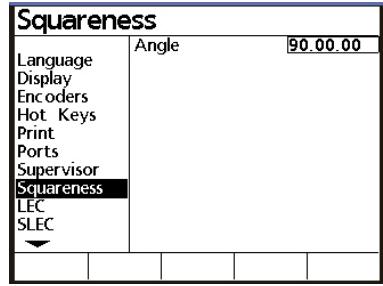

**Error Correction** Linear, segmented linear and optional non-linear error correction methods can be used with the QC100. Linear and segmented linear error corrections are provided with every QC100 system and non-linear error correction is provided as an option. Each method compensates for encoder and machine travel variations using error correction coefficients developed by comparing actual measurements of a standard to the standard's nominal values.

> Linear error correction (LEC) uses one correction coefficient for each axis to compensate for variations along the axis. A standard is measured and the standard's nominal and measured values are specified during the setup process. The resulting correction coefficient is then applied to total measured displacements. For example, a linear error correction coefficient of 0.0002 "/inch applied to a 6" measurement along the X axis would produce a measurement result of 6.0012".

> Segmented linear error correction (SLEC) divides each axis into up to 7 segments. Each segment uses one error correction coefficient to compensate for variations within the segment. Each axis also includes a machine zero offset to refer the position of the standard's datum to the machine zero reference. The standard's nominal and measured segment values must be specified during the setup process. The machine zero offset for each axis must also be specified. When SLEC is used, the stage must be moved to cross a reference mark/hard-stop on each axis upon system startup to initialize SLEC.

> Non-linear error correction (NLEC) uses a standard that divides the entire measurement area into a grid of up to 30 X 30 cells. Each cell uses error correction coefficient for each axis to compensate for variations within a cell. The standard's nominal and measured X and Y values must be specified for the positions of each cell during the setup process. The machine zero offset to the grid datum must also be specified. When NLEC is used, the stage must have a repeatablemachine zero defined on startup to initialize NLEC.

### Linear Error Correction (LEC)

Scroll through the **Setup menu** to highlight Linear Error Correction (LEC). Linear error correction coefficients are used to compensate for overall encoder and machine travel variations. A standard is measured, and the measured value is compared to the known value of the standard to generate the correction co-

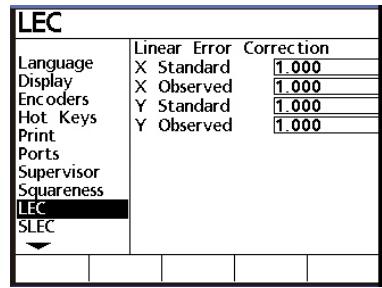

efficient. Correction coefficients are generated for each axis and used in subsequent measurements to provide linear compensation for encoder variations.

Press the right cursor arrow to select items in the right portion of the screen.

Enter the nominal value of the standard for each axis into the appropriate Standard data field using the numeric keypad on the front panel. Use the down cursor arrow to scroll to the desired data field.

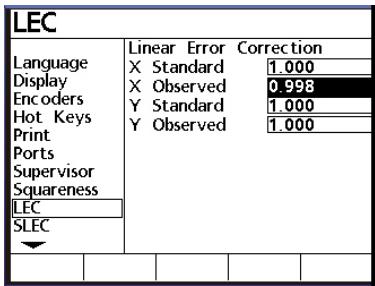

Measure the standard on each axis and enter the measured value into the appropriate Observed data field using the numeric key**pad** on the front panel. Use the **down cursor arrow** to scroll to the desired data field.

When all the nominal and observed data is entered, press the left cursor arrow or Finish button to return to the Setup menu.

Segmented Linear Error Correction (SLEC)

Scroll through the **Setup menu** to highlight Segmented Linear **Error Correction (SLEC). Linear** error correction coefficients are applied to segments of each axis to compensate for encoder and machine travel variations. The standard is measured on each axis, and the measured values

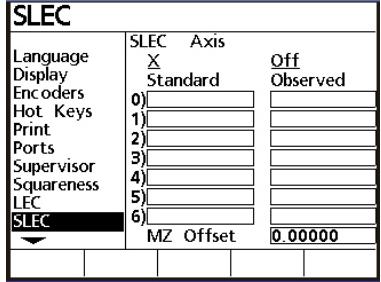

are compared to the nominal values to generate correction coefficients. Correction coefficients are generated for each segment that deviates from the nominal value. The correction coefficients are then used to provide linear compensation for only the segments requiring it.

Mount the standard on the stage and zero axes on the datum of the standard. Measure and graph the nominal and actual segment values as shown below. A segment is any group of points that combine to form a straight line.

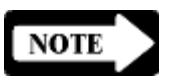

#### **NOTE**

The numbers used in this example are only meant to illustrate the process and are not intended to suggest actual values.

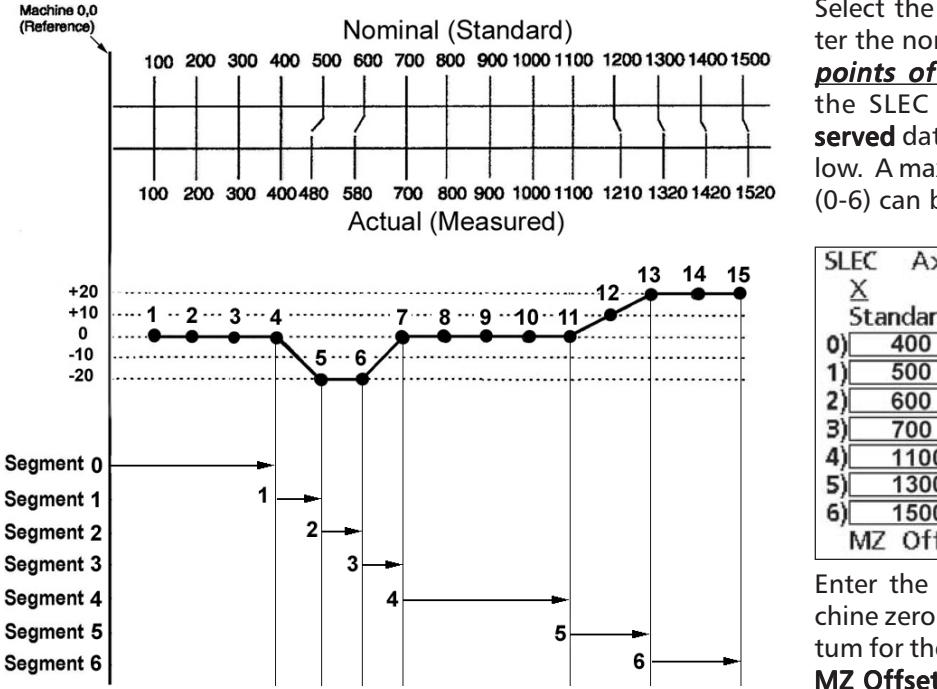

Select the desired axis and enter the nominal and actual **end** points of each segment into the SLEC Standard and Observed data fields as shown below. A maximum of 7 segments (0-6) can be entered.

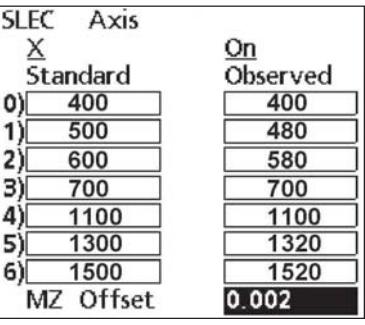

Enter the offset from the Machine zero to the standard's datum for the current axis into the MZ Offset data field.

Press the **ON softkey** to use SLEC compensation for the selected axis.

When all the data are entered for all axes, press the **left cursor** arrow or Finish button to return to the Setup menu.

# Quadra-Chek® QC200

## Non-Linear Error Correction (NLEC)

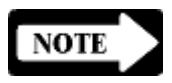

Scroll through the **Setup menu** to highlight Non-Linear Error Correction (NLEC).

#### **NOTE**

Non-Linear Error Correction (NLEC) is provided only as a purchased option, and is not included in all systems.

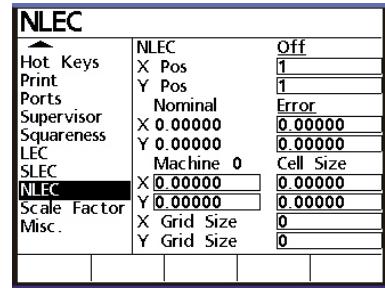

Error correction coefficients are applied to each cell of a grid that covers the measuring area to compensate for encoder and machine travel variations.

The cells of a standard grid are measured at each corner. The measured values are compared to the nominal values of the standard to generate correction coefficients for each cell of the grid. The correction coefficients are then used to provide error compensation for the entire measuring area.

The 5 X 4 grid in the following example contains 12 cells. Each cell corner is an X,Y position for data entry starting in the lower left corner at 1,1. The lower left data entry position 1,1 corresponds to the datum for the grid (0,0).

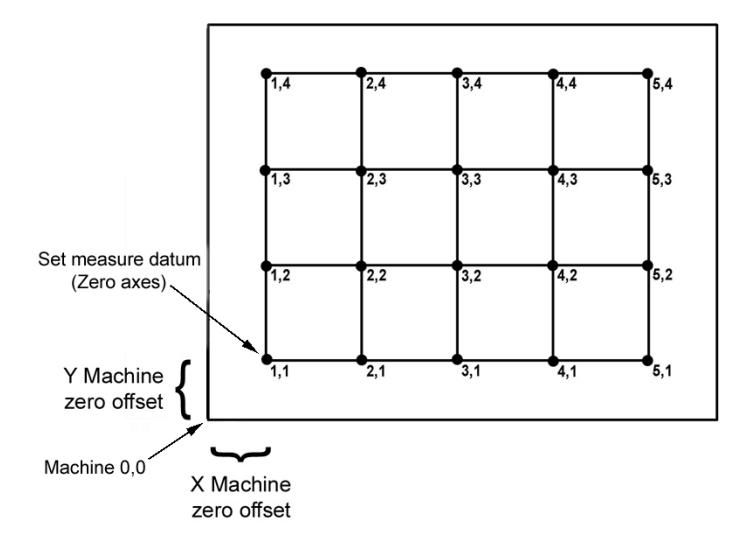

The offset from the Machine zero to the standard grid's datum must also be entered as data.

Mount the standard grid and zero the axies on the standard's datum in the lower left corner. Measure and chart each position (cell corner) as shown below. Actual measured values, or the difference between nominal and the measured values (Error) can be charted. Actual measured values are charted in this example for only the first 2 columns of cells.

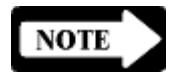

# **NOTE**

The numbers used in this example are only used to illustrate the process and are not intended to suggest actual values. In this example the grid is divided into 1 inch cells

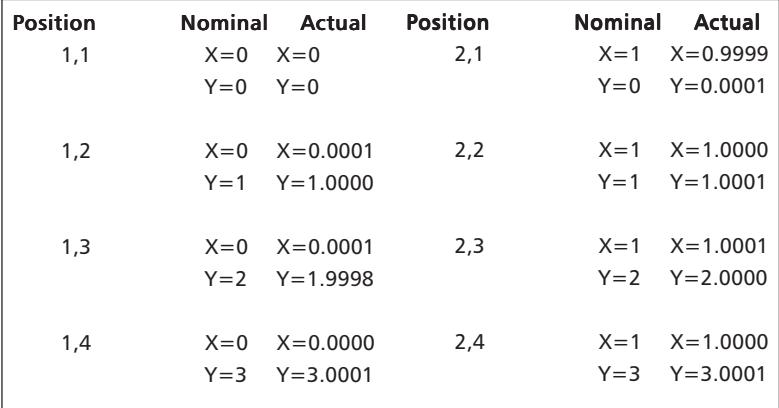

Entering grid size:

Scroll to the X and Y Grid Size data fields and enter the size of X and Y grid. In this example the grid consists of 12 cells that form a matrix of data points (5) X by (4) Y.

Entering grid cell size: Scroll to the X and Y Cell Size data fields and enter the dimension of the grid cell. In this example the cell size is 1 inch.

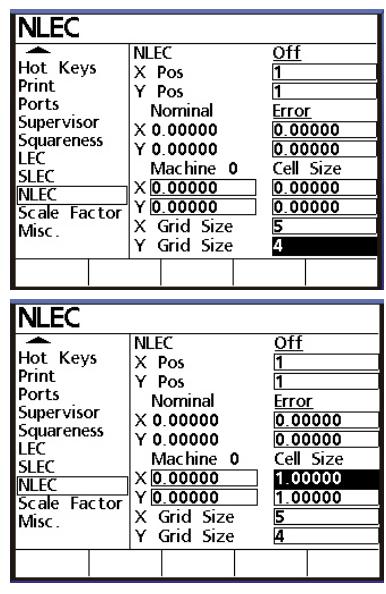

Entering machine zero offsets: Select the X and Y Machine 0 data fields and enter the X and Y offsets from the machine reference to the datum of the standard grid. In this example the Machine 0 values were 0.50 and 0.48 inches.

Entering the data type:

Scroll to the Nominal Error/Actual data field and select the data type for cell dimension measurements. The type can be the actual measurement (Actual), or the difference between the nominal and actual measurement (Error). In this example Actual is selected.

Inputting measurement data: Scroll to the X and Y position data fields (Pos) and if necessary increment or decrement the contents using the Inc or Dec softkeys to select the grid position 1,1. This corresponds to the datum (0,0) for the standard grid.

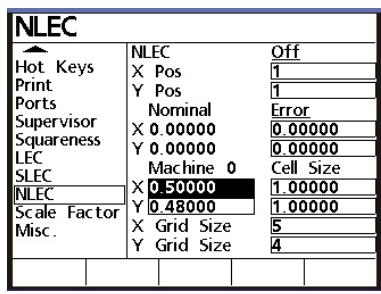

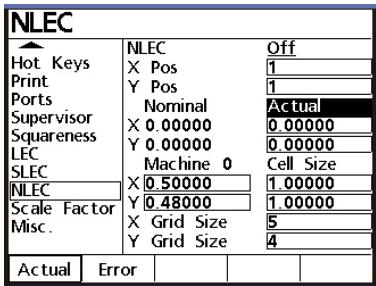

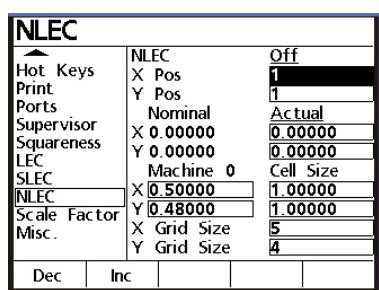

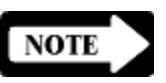

### **NOTE**

Grid position 1,1 is the datum for grid measurements, therefore the Actual or Error values for  $X$  and  $Y$  must always be zero.

Input the chart's Actual (or Error) data by incrementing the X and Y position (Pos) values to select a position, scrolling to the Actual (or Error) data fields and entering the X and Y data for the selected position. The following example enters data for the first few positions of the chart.

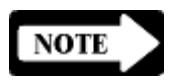

#### **NOTE**

When a position is selected, the Nominal and anticipated Actual (or Error) values will be displayed. The Actual values are changed if necessary by simply entering data over the displayed value.

Scroll to the  $Y$  Pos field and increment it to 2 by pressing the Increment (Inc) softkey.

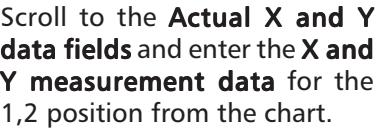

**NLEC NLEC** <u>Off</u> Hot Keys X Pos π Print<sup>1</sup> Y Pos 2 Ports Nominal **Actual** Supervisor  $\times$  0.00000  $0.00000$ Squareness  $Y 1.00000$ 1.00000 LEC. Machine 0 Cell Size SLEC  $X[0.50000]$ 1.00000 **NLEC**  $Y$ 0.48000 1.00000 Scale Factor X Grid Size Misc. Y Grid Size 冨 Dec Inc

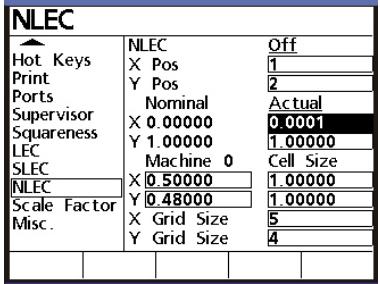

Scroll back to the Y Pos field and increment it to 3 by pressing the **Increment (Inc) softkey**.

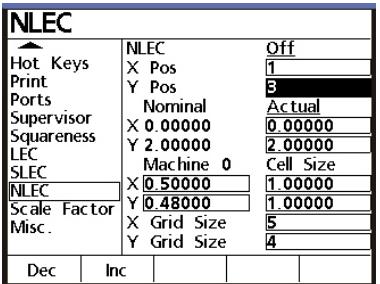

# Quadra-Chek® QC200

 $Qff$ 

4

Ē

<u>Actual</u><br>0.00000

3.00000

Cell Size

 $\frac{1.00000}{1.00000}$ 

Scroll to the Actual X and Y data fields and enter the X and Y measurement data for the 1,3 position.

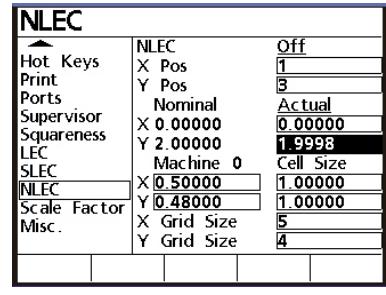

**NLEC** 

X Pos

 $Y$  Pos

Nominal

 $\times$  0.00000

 $Y3.00000$ 

 $X$ <sup>0.50000</sup>

 $Y$ <sub>0.48000</sub>

X Grid Size

Y Grid Size

Machine 0

**NLEC**  $\overline{\phantom{a}}$ 

Print

Ports

LEC

**SLEC** 

**NLEC** 

Misc.

Dec

Hot Keys

Supervisor

Squareness

Scale Factor

Inc

Scroll back to the Y Pos field and increment it to 4 by pressing the Increment (Inc) softkey.

Scroll to the Actual X and Y data fields and enter the X and Y measurement data for the 1,4 position.

Scroll back to the X Pos field and increment it to 2 by pressing the Increment (Inc) softkey. Scroll to the Y Pos field and Decrement it back to 1 using the Decrement softkey.

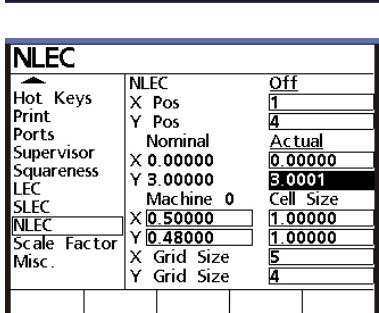

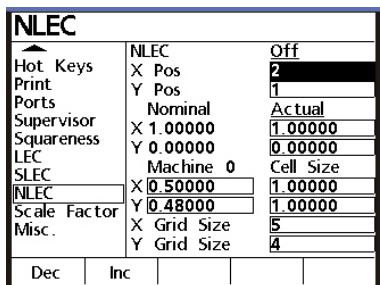

Scroll to the Actual X and Y data fields and enter the X and Y measurement data for the 2,1 position.

Continue incrementing X and Y positions and entering measurement data using this method until all the data has been entered.

When all the grid data has been entered, scroll to the NLEC On/ Off data field and press the On softkey to activate NLEC error correction.

When all the data are entered for all axes, press the left cursor arrow or Finish button to return to the Setup menu.

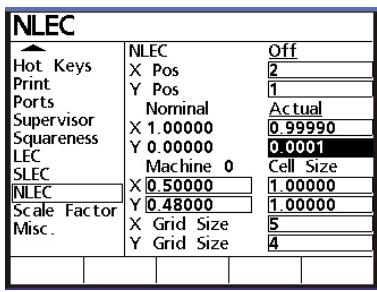

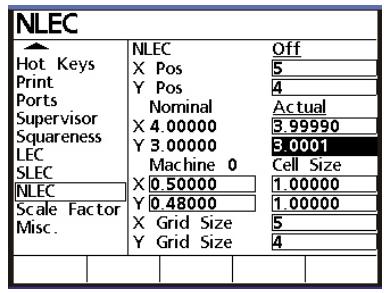

### Scale factor

Scroll through the **Setup menu** to highlight the **Scale factor** function.

The values measured on all axes will be scaled by a user-defined multiplier when the Scale factor function is active. This function is useful when measuring parts that shrink or expand under actual-use conditions.

Press the Yes softkey to activate the **Scale factor function**.

Press the **down cursor arrow** or Enter key to highlight the Multiplier data field.

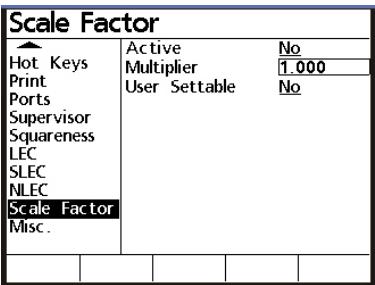

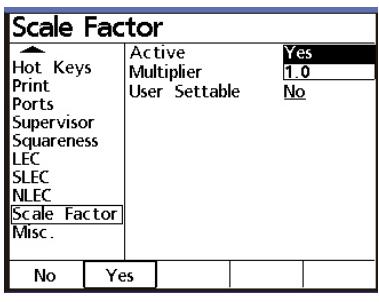

Active
#### Quadra-Chek® QC200

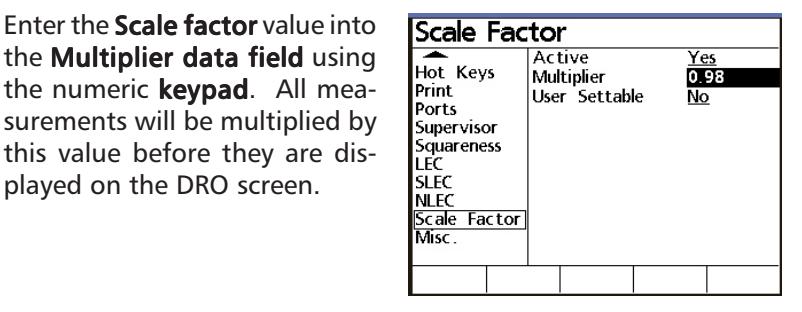

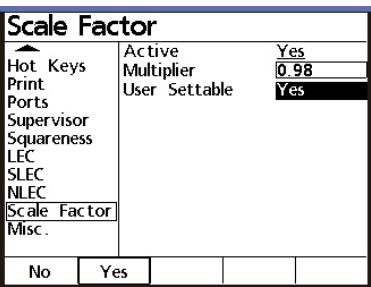

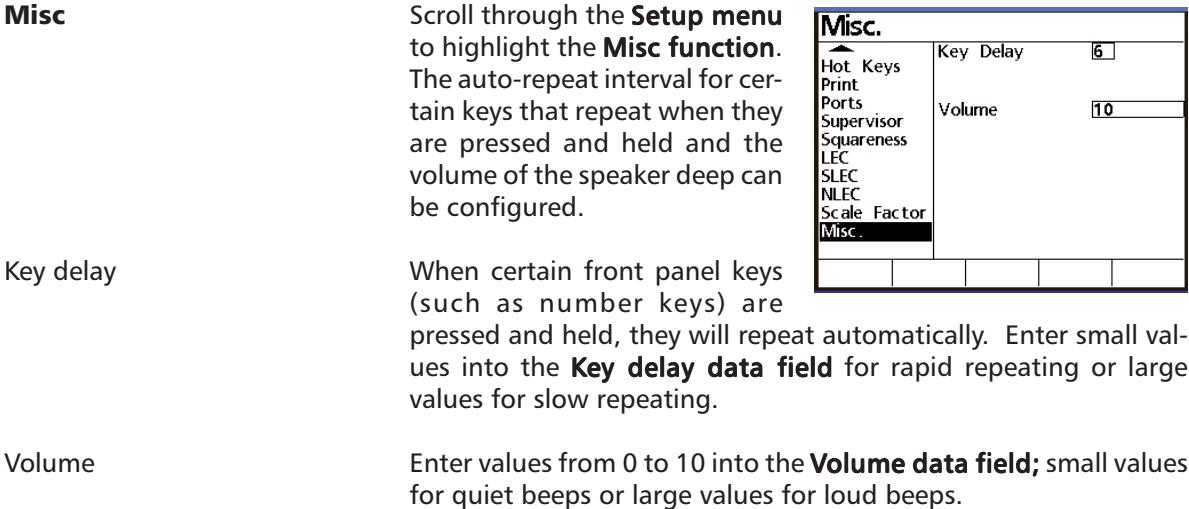

played on the DRO screen.

Press the Yes softkey to allow the user to enter the Setup menu and set a new Multiplier value for the Scale factor without entering the Supervisor

password.

Multiplier

User settable

## Chapter 5 QC100 Series Options

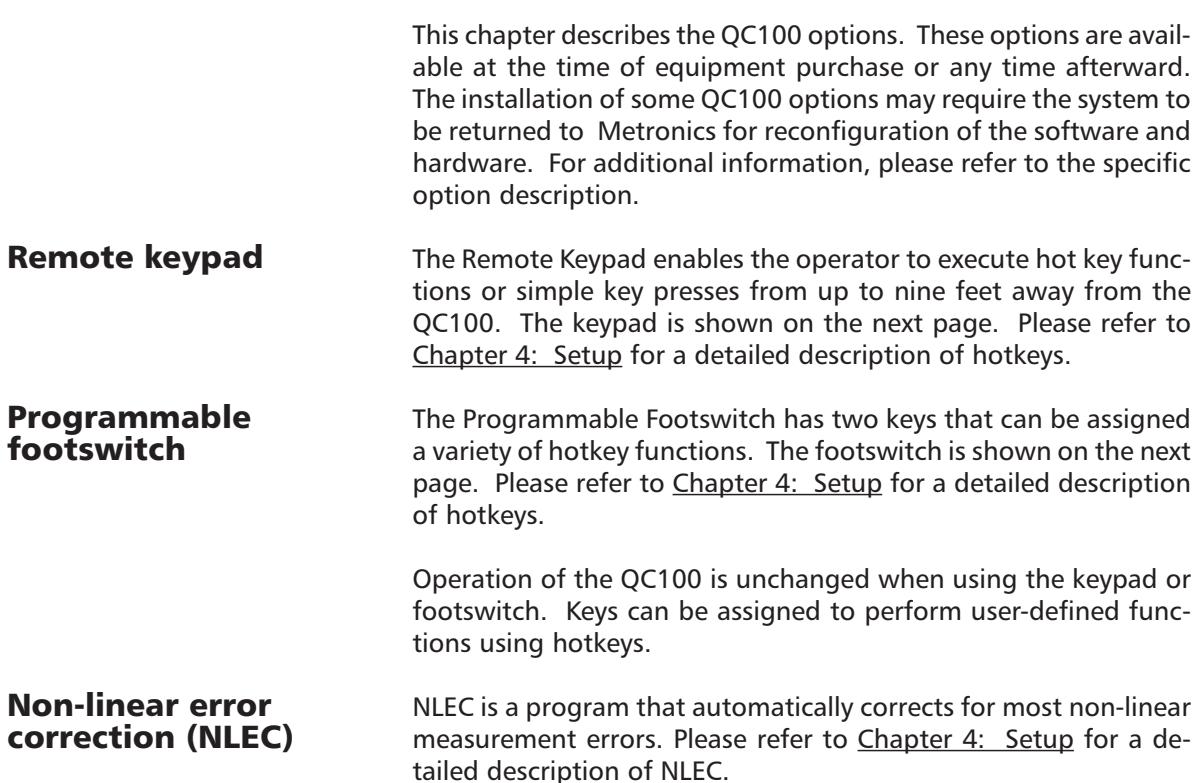

#### QC100 series option configurations

The QC100 option configurations are shown in the chart below:

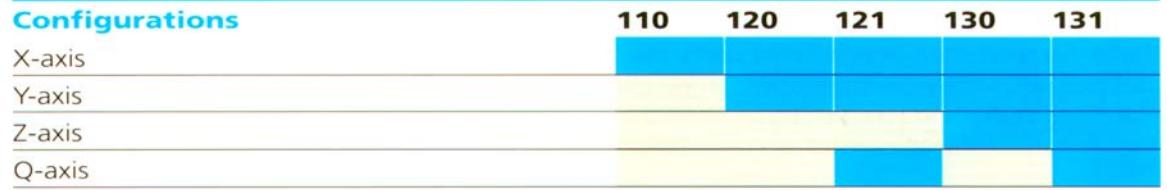

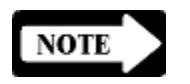

#### NOTE

A single phone jack is provided for attaching the keypad and footswitch options to the QC100. The keypad and programmable footswith can not be used simultaneously.

To install and use the keypad or footswitch, simply plug the phone plug into the phone jack in the left side of the QC100.

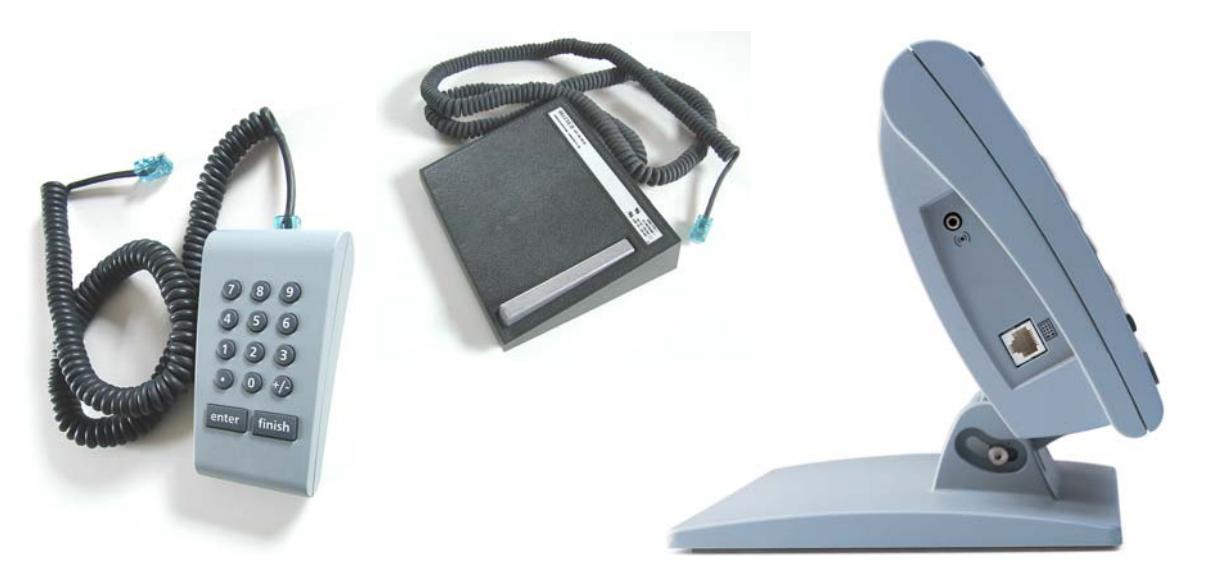

## Index

#### A

absolute datum 2-2 Accessing the Setup menu 4-2 Active 4-30 Adjusting LCD contrast 2-11 Adjusting LCD tilt 2-11 Altitude 1-4 Angle format (DD) 3-3 Angle format (DMS) 3-2 Angular formats 3-2 angular measure 2-11 Applying power 2-10 ASCII Codes 3-2, 3-4 assigning hotkeys 4-15 Axis 4-8 axis encoders 2-1 axis labels 4-17 Axis Units 4-18

#### B

Base 1-4 Baud Rate 3-1, 3-2 Bolt holes 1-3

## $\mathsf{C}$

Cancel key 4-4 carriage return 3-2 cell 4-26 cell corner 4-26 Chapter 1Overview 1-1 Checking connections 2-10 Communications 3-1 Configurable parameters 4-3 Configuration 2-9 configuration of Display parameters 4-2 configurations 5-2 Configuring the QC100 4-1 connections 2-10 contrast 2-11 control keys 4-4 controls 2-3 Correction coefficients 4-23, 4-24 Current Angular setting 4-7 Cursor keys 2-5

#### D

Data 4-20 Data Bits 3-1, 3-2 data type 4-27 Datum 2-2, 2-11, 2-12, 4-27 Datum mode key 2-12 DD 3-3 default English resolution 3-3 default Metric resolution 3-3 Default settings 3-1 Defining Hot Key functions 4-13 digit 3-2 Dimensions 1-4 Disp Res 4-7 Display digit size 1-4 Display function 4-6 Display parameters 2-11, 4-2, 4-6 Display Resolution 2-3, 4-7 DMS 3-2 DRO screen 2-8

#### E

Ear phones 1-2 EMC 1-4 ENC tests 1-4 Enclosure 1-4, 2-11 encoder 2-1, 4-23 encoder axes 4-12 Encoder parameters 4-8 Encoder reference marks 4-10 Encoder selection 4-8 English resolution 3-3 Enter 2-4 Enter key 4-4 Environmental Conditions 1-4 Error Correction 4-22 errors 4-21 external speaker 1-2 Extra menu 2-6

## F

FastTrack keys 1-1, 2-5, 4-12 Finish 2-4 Finish key 4-4 foot switch 1-3, 4-12, 5-1 formats 3-2 formatting strings 3-2 Frequency 1-4 Front panel controlsand LCD screens 2-3 Fuse 1-4

## G

Getting ready to measure 2-11 Getting started 2-10 grid 4-25

#### H

handshaking 4-19 Hot Key functions 4-13 hot keys 1-2, 4-12, 4-15 Humidity 1-4

#### I

Incremental datum 2-12 incremental measurement 2-12 infrared (IRDA) port 1-3 infrared-compatible device 2-5 Input Frequency 1-4 Input Voltage Range 1-4 inspection 2-10 install footswitch 5-2 install keypad 5-2 Installation Category 1-4 interface 1-1,2-1 intermediate measurements 2-2 interpolation value 4-8, 4-11 intersection angle 4-21 IRDA port 2-5

#### K

Key 4-14 Key delay 4-31 keypad 2-5

#### $\mathbf{L}$

Language selection 4-5  $ICD 1-4$ LCD contrast 2-11 LCD display 1-1 LCD ON/OFF 2-5 LCD screen images 2-3 LCD screens 2-1, 2-3, 2-8 LCD tilt 2-11 LCD viewing 2-11 leading digits 3-2 LEC 4-22, 4-23 Line terminator 4-17 Linear and angular measurements 2-15 Linear error correction (LEC) 4-22 Linear format (English) 3-3 Linear format (Metric) 3-3 Liquids 2-9 Location 2-9

## M

machine errors 4-21 machine travel variations 4-22 Machine zero 4-22, 4-25 machine zero offsets 4-27 MCS 2-7 measure resolution 4-6 measurement and display parameters 2-11 measurement display parameters 4-6 Measuring with the QC100 2-2 Metric resolution 3-3 Min Max 2-7 Min Max measurements 2-16 Misc 4-31 mounting 2-9 Multiplier 4-31

## N

negative sign 3-2 NLEC 4-10, 4-22, 4-25, 5-1 nominal values 4-22 Non-linear error correction (NLEC) 4-10, 4-22, 4-25 None 4-14 Numeric keypad 2-5, 4-12

## O

offsets 4-27 operating parameters 4-1 Operation 2-1 option configurations 5-2 options 4-5, 5-1 origin 2-2 origin (0,0) 2-12

## P

panel controls 2-3 Panel keys 1-1 parallel 4-20 parallel port 2-5 parallel port connection 1-3

Parameter configurations 4-1 parameters 4-1 Parity 3-1, 3-2, 4-19 Password 4-5, 4-20 pin designations 3-1 polarity display of 4-11 Pollution Degree 1-4 ports 3-1, 3-2 positive outputs 3-2 power 2-10 Power cord and plug 2-9 Power surge suppressor 2-9 power-up screen 2-10 preset 2-7 Presetting datums 2-13 Print axis labels 4-17 Print Axis Units 4-18 printer 2-5, 3-1 printer compatibility 3-1 Printer formatting strings 3-2 printing 4-20 Probing 2-2 Programmable Footswitch 5-1

## Q

QC100 front panel controls 2-3 quiet environments 1-2 Quit 2-5 Quit key 4-4

## R

Rad/Dia Type 4-8 Radix settings 4-6 Ref Marks 4-10 reference marks 2-10, 4-8, 4-10 remote keypad 1-3, 5-1 Remote keys 4-12 Repeat (Rpt) preset 2-7 Res 4-9 resolution 3-3 resolution of the axis 4-9

return 3-2 reversed state 4-8 routine inspection 3-10 RS232 4-18 RS232 pin designations 3-1 RS232 port 3-1 Rubber feet 1-3

## S

Safety 2-9 Safety requirements 1-4 Scale Cnts 4-9 Scale factor 4-30 Segmented Linear Error Correction 4-10, 4-22 segments 4-23 Send 2 2-7 Send data 2-5 Send X 2-6 Send Y 2-7 Serial 4-18 serial port 1-3, 2-5 setting measurement and display parameters 2-11 Setup 4-1 Setup instructions 4-4 Setup menu 2-6, 4-1, 4-2 Setup menu contents 4-4 Setup softkey 4-2 SLEC 4-10, 4-22, 4-23 Softkey menus 2-6 Softkey selections 2-3 Softkeys 1-1,2-3 Software version 4-5 space 3-2 Speaker 1-2 Special 4-14 Specifications 1-4 Squareness 4-21 standard grid 4-25, 4-27 Startup Angular setting 4-6 Startup Linear parameter 4-3, 4-6 Startup zero 4-20 Stop Bits 3-1, 3-2, 4-19

Supervisor 4-20 Supervisor Password 4-5 surge suppressor 2-9 System configuration 2-9 system setup 2-9

## T

targeting 2-2 Teach amount/Scale Cnts 4-9 Temperature 1-4 tilt angle 2-11 tilt front panel 1-3 type of encoder 4-8, 4-10

#### U

Unit keys 4-12 Unit of angular measure 2-11 Unit of linear measure 2-11 Units 4-12 User settable 4-31 Using the Setup menu 4-2

#### V

Voltage Range 1-4 Volume 4-31

#### W

weight 1-4 Wide keys 4-12 Word Length 4-19

## Z

Zero 2 2-6 Zero axes keys 2-5, 2-12 Zeroing datums 2-12

#### Index-4

# **HEIDENHAIN**

#### DR. JOHANNES HEIDENHAIN GmbH

Dr.-Johannes-Heidenhain-Straße 5 83301 Traunreut, Germany <sup>2</sup> +49 8669 31-0  $FAX$  +49 8669 5061 E-mail: info@heidenhain.de

www.heidenhain.de